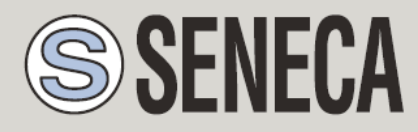

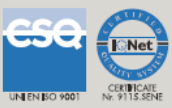

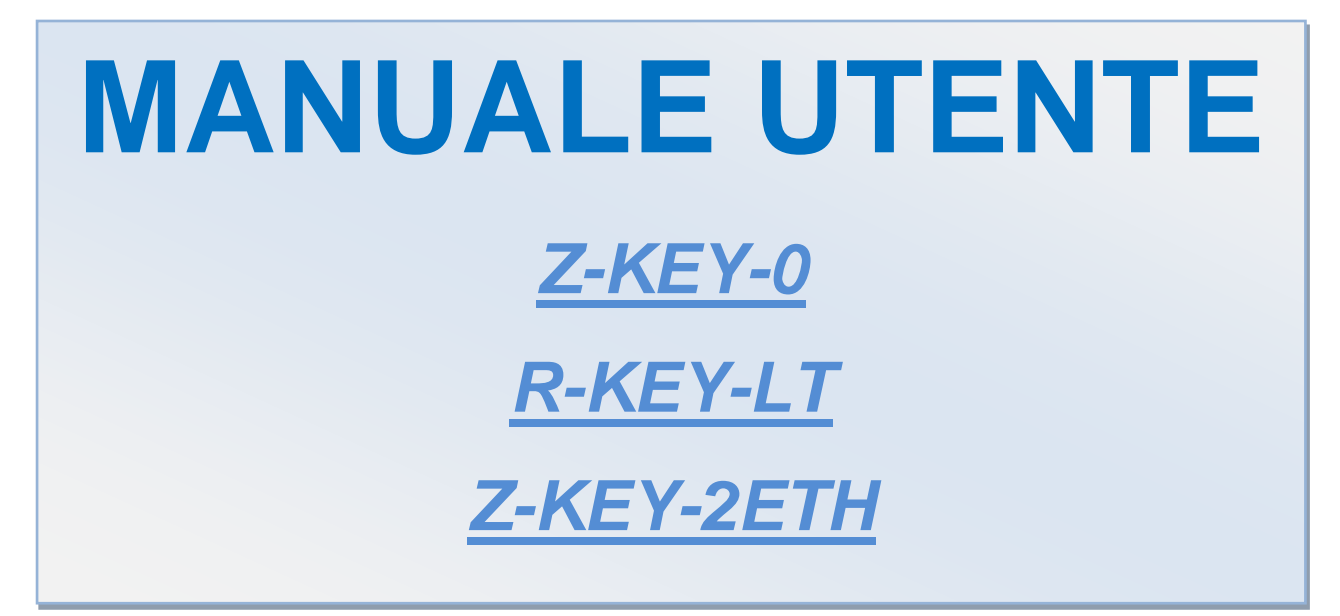

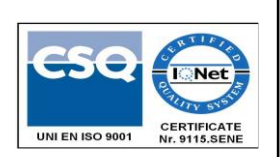

**SENECA s.r.l.**

Via Austria, 26 - 35127 -PADOVA - ITALIA

Tel. +39.049.8705355 - 8705359 Fax. +39.049.8706287

Sito web: www.seneca.it

Assistenza tecnica: [supporto@seneca.it](mailto:supporto@seneca.it) (IT), [support@seneca.it](mailto:support@seneca.it) (Altro)

Riferimento commerciale: *commerciale@seneca.it* (IT), [sales@seneca.it](mailto:sales@seneca.it) (Altro)

Questo documento è di proprietà di SENECA srl. La duplicazione e la riproduzione sono vietate, se non autorizzate. Il contenuto della presente documentazione si riferisce ai prodotti e alle tecnologie in essa descritte. Tutti i dati tecnici contenuti nel documento possono essere modificati senza preavviso Il contenuto della presente documentazione è soggetto a revisione periodica.

Per utilizzare il prodotto in modo sicuro ed efficace, leggere attentamente le seguenti istruzioni prima dell'uso. Il prodotto deve essere utilizzato solo per l'uso per il quale è stato progettato e costruito. Qualsiasi altro uso deve essere considerato con piena responsabilità dell'utente. L'installazione, la realizzazione e la messa in opera sono consentite solo ad operatori autorizzati; questi devono essere persone fisicamente e intellettualmente idonee. La messa a punto deve essere effettuata solo dopo una corretta installazione e l'utente deve eseguire con attenzione ogni operazione descritta nel manuale di installazione. Seneca non è considerata responsabile di guasti, guasti, incidenti causati da ignoranza o mancata applicazione dei requisiti indicati. Seneca non si ritiene responsabile di eventuali modifiche non autorizzate. Seneca si riserva il diritto di modificare l'apparecchio, per qualsiasi esigenza commerciale o costruttiva, senza l'obbligo di aggiornare tempestivamente i manuali di riferimento.

pericolo. Ci possono essere errori e imprecisioni in questo documento, che possono naturalmente essere dannose per il vostro sistema.<br>-Si declina ogni responsabilità per il contenuto di questi documenti. Utilizzate i concetti, gli esempi e gli altri contenuti a vostro rischio e Procedete con cautela e, sebbene ciò sia altamente improbabile, l'autore (o gli autori) non si assumono alcuna responsabilità per questo. Caratteristiche tecniche soggette a modifiche senza preavviso.

MI00579-4

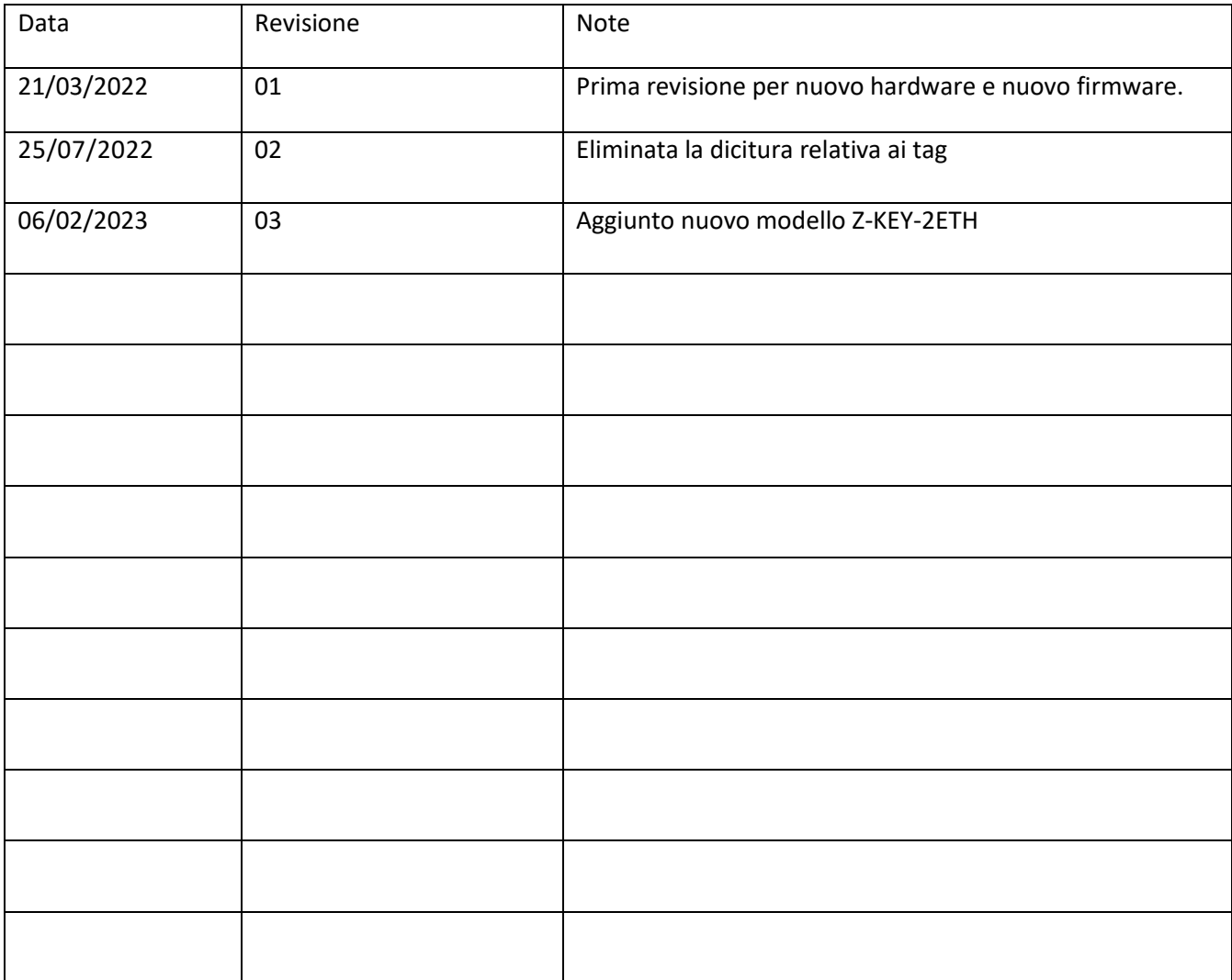

## **Indice**

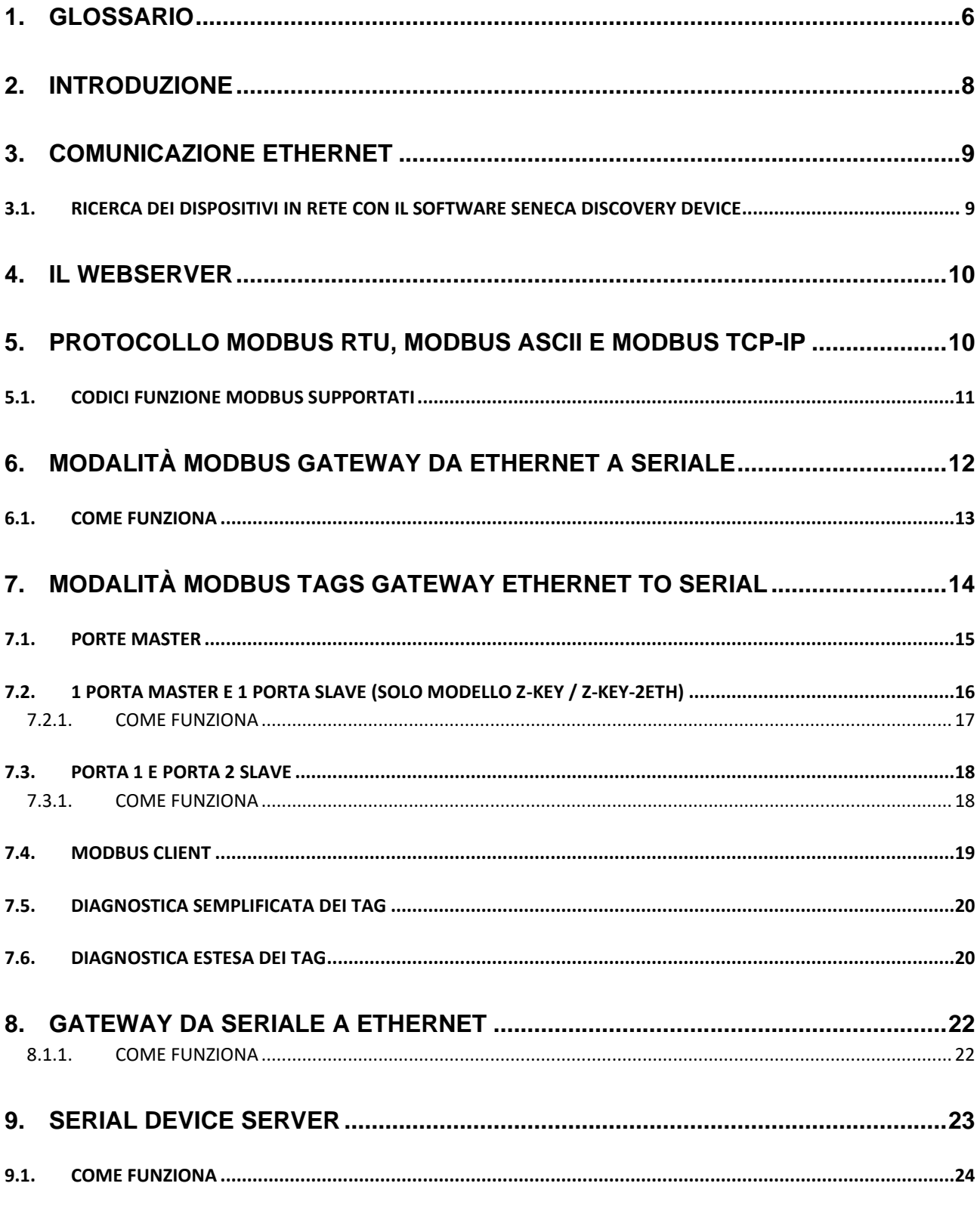

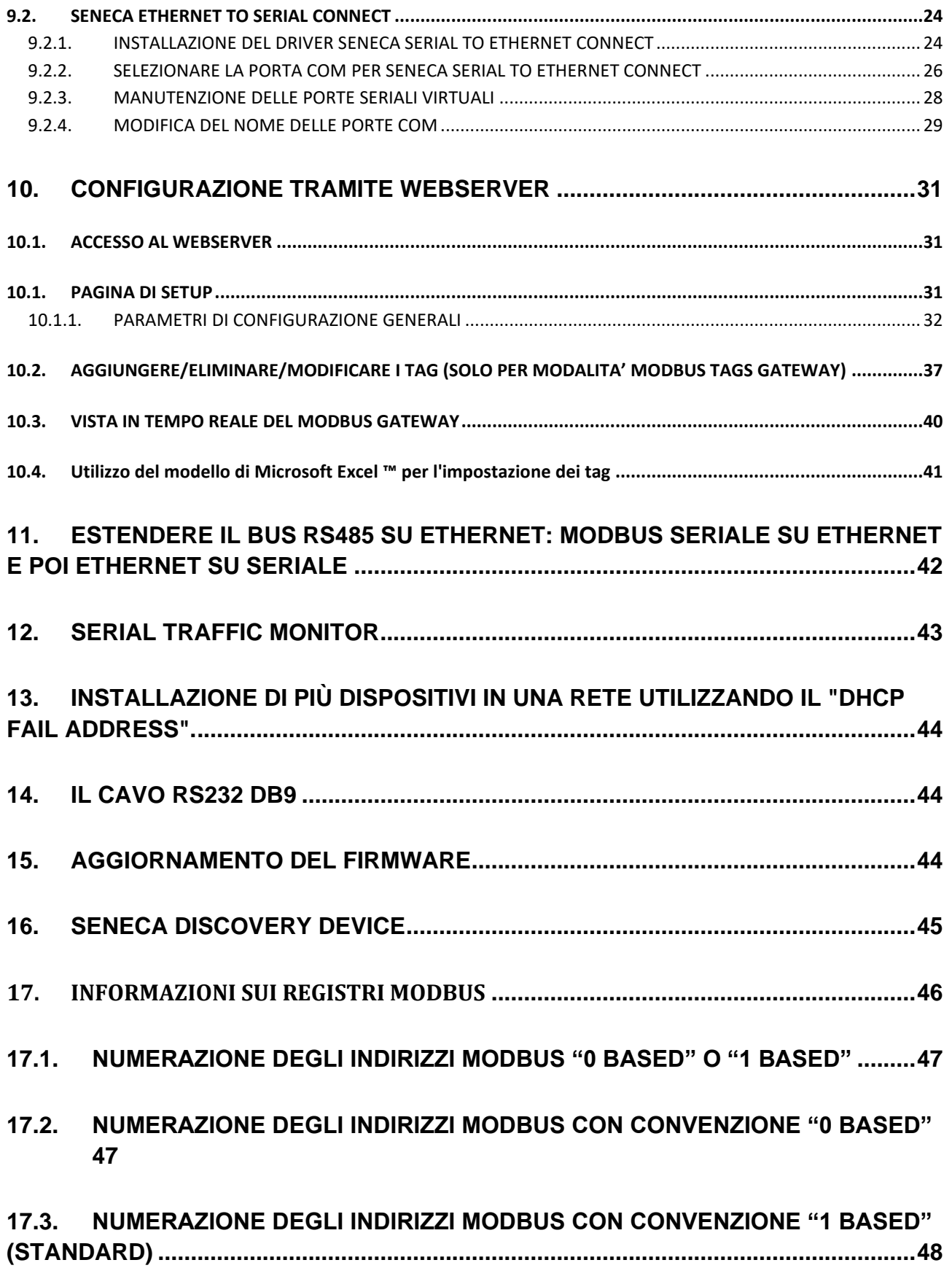

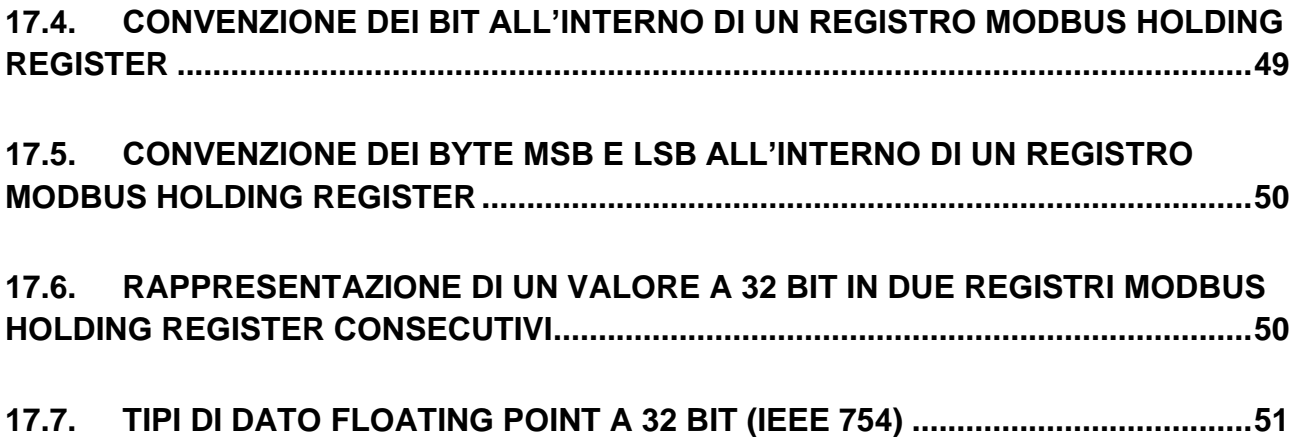

# <span id="page-5-0"></span>*1. GLOSSARIO*

## • *Modbus RTU*

Un protocollo aperto per le comunicazioni seriali industriali sviluppato da Modicon Inc. (AEG Schneider Automation International S.A.S.). Semplice e robusto, è diventato da allora un protocollo di comunicazion[e](http://en.wikipedia.org/wiki/Standardization) [standard](http://en.wikipedia.org/wiki/Standardization) [de facto.](http://en.wikipedia.org/wiki/De_facto)

Per maggiori informazion[i http://www.modbus.org/specs.php](http://www.modbus.org/specs.php)

• *Modbus ASCII*

Una variante o il protocollo Modbus RTU dove la comunicazione è in formato ASCII.

Per maggiori informazion[i http://www.modbus.org/specs.php](http://www.modbus.org/specs.php)

• *MODBUS TCP-IP*

Variante del protocollo Modbus RTU per interfaccia Ethernet, la trasmissione avviene tramite pacchetti TCP/IP.

Per maggiori informazion[i http://www.modbus.org/specs.php](http://www.modbus.org/specs.php)

• *MODBUS GATEWAY ETHERNET TO SERIAL*

Un dispositivo che traduce, in tempo reale, dal protocollo ethernet Modbus TCP-IP al protocollo seriale Modbus RTU o ASCII.

• *MODBUS GATERWAY SERIAL TO ETHERNET*

Un dispositivo che traduce, in tempo reale, dal protocollo seriale Modbus RTU o ASCII al protocollo Ethernet Modbus TCP-IP.

• *MODBUS TAGS GATEWAY*

Un dispositivo che traduce il protocollo Modbus TCP-IP in protocollo seriale Modbus RTU o ASCII utilizzando una memoria buffered (chiamata memoria condivisa). La memoria condivisa è accessibile da più dispositivi attraverso Modbus TCP-IP, Modbus RTU, Webserver ecc... ma deve essere configurata.

Questa modalità permette di velocizzare e semplificare una rete Modbus complessa.

• *SERIAL DEVICE SERVER (REMOTE SERIAL PORT)*

Un dispositivo che permette ai dispositivi con interfaccia seriale RS-232 o RS-485 di collegarsi e comunicare con un PC tramite una rete LAN. Ciò rende possibile l'utilizzo di Ethernet al posto dei cavi seriali, riducendo al minimo l'ingombro della postazione di lavoro e consentendo inoltre di posizionare i dispositivi seriali lontano dai computer con cui vengono utilizzati. Un serial device server è virtualmente trasparente a qualunque protocollo seriale. Questa modalità prende anche il nome di remote serial port perché permette di estendere la porta seriale attraverso la rete ethernet.

• *MODBUS MASTER E MODBUS SLAVE*

Il master è collegato con uno o più slave, lo slave attende una richiesta di registro in arrivo dal master. È consentito un solo master, per superare questa limitazione è necessario utilizzare un gateway Modbus.

• *MODBUS TCP-IP CLIENT E MODBUS TCP-IP SERVER*

Il Client (chiamato Master in Modbus RTU/ASCII) stabilisce una connessione con il Server (chiamato Slave in Modbus RTU/ASCII). Il Server attende una connessione in arrivo dal Client. Una volta stabilita la connessione, il Server risponde alle richieste del Client.

• *WEBSERVER*

Un software che memorizza, elabora e fornisce le [pagine web](http://en.wikipedia.org/wiki/Web_page) ai client. I client web possono essere PC, Smartphone o Tablet dotati un browser (Chrome, Internet Explorer, Firefox ecc...).

# <span id="page-7-0"></span>*2. INTRODUZIONE*

Z-KEY è composto da: Nr 2 porte seriali indipendenti (una porta RS485 e una porta RS232/RS485 configurabile) Nr 1 Fast Ethernet 100 MBits

R-KEY-LT è composto da: Nr 1 porta seriale RS232/RS485 Nr 1 Fast Ethernet 100 MBits

Z-KEY-2ETH è composto da:

Nr 2 porte seriali indipendenti (una porta RS485 e una porta RS232/RS485 configurabile) Nr 2 Fast Ethernet 100 MBits (configurate in modalità Switch)

Un Webserver interno è disponibile anche per la configurazione e la visualizzazione dei valori in tempo reale.

Il dispositivo Z-KEY e Z-KEY-2ETH è configurabile nelle seguenti modalità:

- *Modbus Gateway Ethernet to Serial (PORT#1)*
- *Modbus Gateway Ethernet to Serial (PORT#2)*
- *Modbus Gateway Ethernet to Serial (PORT#1 AND PORT#2)*
- *Modbus Gateway Serial to Ethernet (PORT#1 AND PORT#2)*
- *Modbus Tags Gateway Ethernet to Serial (PORT#1 AND PORT#2 MASTER)*
- *Modbus Tags Gateway Ethernet to Serial (PORT#1 MASTER PORT#2 SLAVE)*
- *Modbus Tags Gateway Ethernet to Serial (PORT#1 SLAVE PORT#2 MASTER)*
- *Modbus Tags Gateway Ethernet to Serial (PORT#1 AND PORT#2 SLAVE)*
- *Serial Device Server (PORT #1)*
- *Serial Device Server (PORT #2)*

*Il dispositivo R-KEY-LT è configurabile nelle seguenti modalità:*

- *Modbus Gateway Ethernet to Serial (PORT#1)*
- *Modbus Gateway Serial to Ethernet (PORT#1)*
- *Modbus Tags Gateway Ethernet to Serial (PORT#1 MASTER)*
- *Modbus Tags Gateway Ethernet to Serial (PORT#1 SLAVE)*
- *Serial Device Server (PORT #1)*

# <span id="page-8-0"></span>*3. COMUNICAZIONE ETHERNET*

La configurazione di fabbrica predefinita per la porta Ethernet è la seguente:

- *Indirizzo IP statico 192.168.90.101*
- *Subnet 255.255.255.0*
- *Gateway 192.168.90.1*

### *ATTENZIONE!*

*PRIMA DI COLLEGARE IL DISPOSITIVO SULLA RETE ETHERNET ASSICURARSI CHE L'INDIRIZZO IP 192.168.90.101 NON SIA UTILIZZATO DA UN ALTRO DISPOSITIVO ETHERNET!*

### *ATTENZIONE!*

<span id="page-8-1"></span>*NON COLLEGARE PIÙ DI UN DISPOSITIVO CON LO STESSO INDIRIZZO IP SULLA STESSE RETE!*

# *3.1. RICERCA DEI DISPOSITIVI IN RETE CON IL SOFTWARE SENECA DISCOVERY DEVICE*

Dal sito web di Seneca (www.seneca.it) è possibile scaricare gratuitamente l'utilità Seneca Discovery Device per ottenere l'attuale indirizzo ip dei dispositivi nella vostra rete.

Cliccare su Cerca per avviare il processo di ricerca:

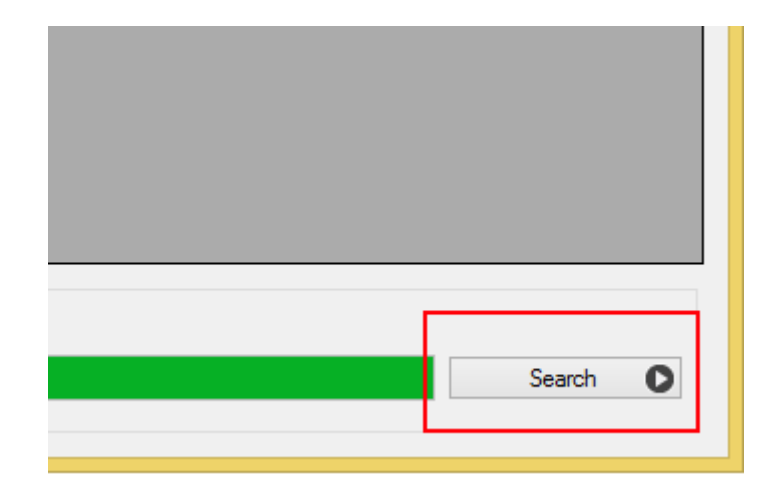

Verrà visualizzato un elenco dei dispositivi trovati:

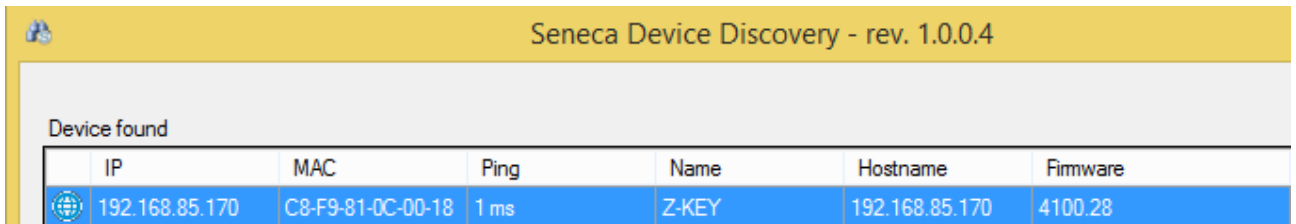

A questo punto è possibile modificare direttamente dal software l'indirizzo IP del dispositivo in modo da renderlo compatibile con la propria rete.

# <span id="page-9-0"></span>*4. IL WEBSERVER*

Il Gateway integra un Webserver per la configurazione e la visualizzazione dei valori in tempo reale.

Per accedere alle pagine web digitare su un browser l'indirizzo IP del dispositivo

*[http://192.168.90.101](http://192.168.90.101/)* (IP di default ).

Il web server consentirà l'accesso attraverso un nome utente e una password (admin, admin sono le credenziali di accesso di default)

# <span id="page-9-1"></span>*5. PROTOCOLLO MODBUS RTU, MODBUS ASCII E MODBUS TCP-IP*

I protocolli Modbus supportati sono:

Modbus RTU Master

Modbus RTU Slave

Modbus ASCII Master

Modbus ASCII Slave

Modbus TCP-IP Server

Modbus TCP-IP Client

Per ulteriori informazioni su questi protocolli, consultare il sito web delle specifiche Modbus:

<http://www.modbus.org/specs.php>

# <span id="page-10-0"></span>*5.1. CODICI FUNZIONE MODBUS SUPPORTATI*

Sono supportate le seguenti funzioni Modbus:

*Read Coil (funzione 1)*

*Read Discrete Input (funzione 2)*

*Read Holding Registers (funzione 3)*

*Read Input Registers (funzione 4)*

*Write Single Coil (funzione 5)* 

*Write Single Register (funzione 6)*

*Write Multiple Registers (funzione 16)*

# <span id="page-11-0"></span>*6. Modalità Modbus Gateway da Ethernet a Seriale*

In questo scenario un Client Modbus TCP-IP è collegato tramite Ethernet al Gateway Seneca che ha uno o più Slave Modbus RTU (per esempio la serie Z-PC Seneca) collegati alle sue porte seriali RS232/RS485.

In questa figura è rappresentato un esempio di collegamento LAN:

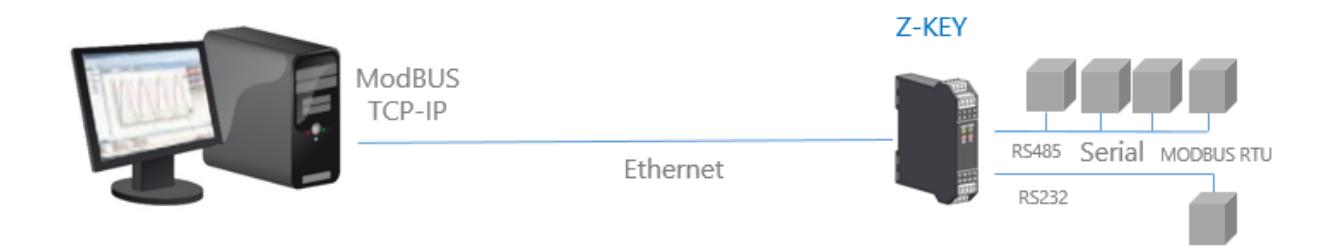

È possibile anche una comunicazione remota attraverso internet con più Client Modbus TCP-IP:

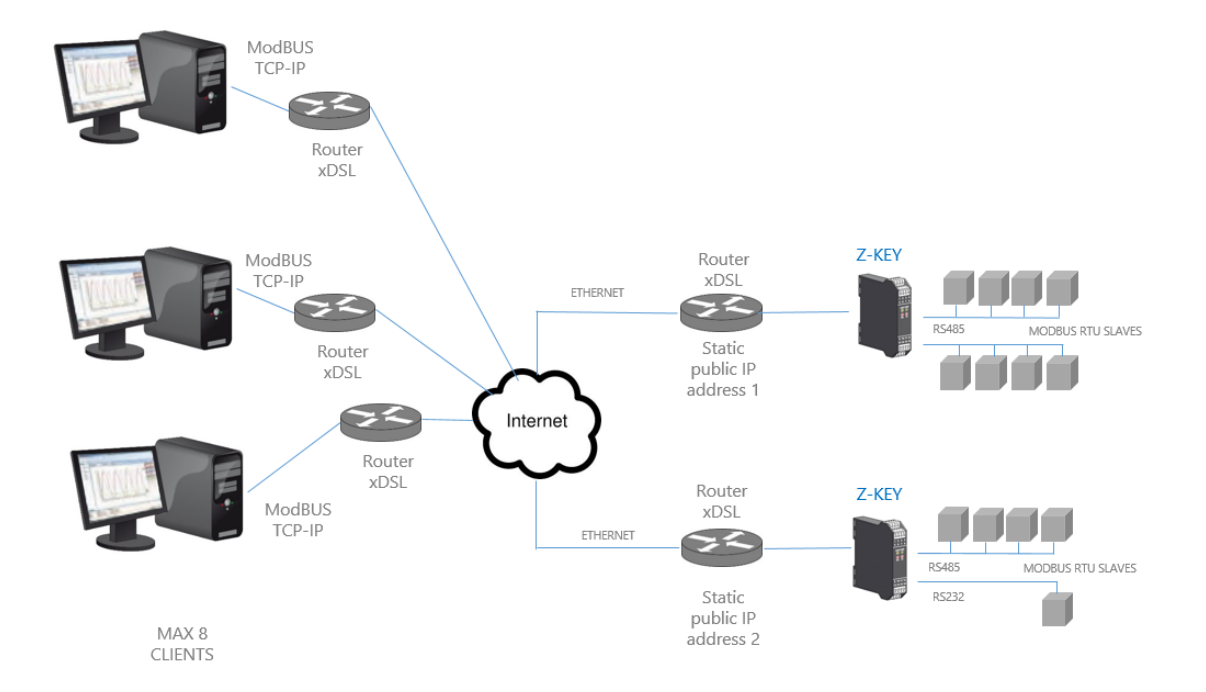

Sono supportati al massimo 8 Client Modbus TCP-IP simultanei.

# <span id="page-12-0"></span>*6.1. COME FUNZIONA*

Il Gateway Modbus da Ethernet a Seriale è il modo più semplice per comunicare con degli Slave Modbus RTU tramite una connessione ethernet.

Non è necessario indicare quali registri devono essere richiesti, perché la conversione da ethernet a seriale viene eseguita in tempo reale e in maniera trasparente.

Il Gateway richiede solo la Configurazione di Rete e quella Seriale (baud rate, parità, ecc...).

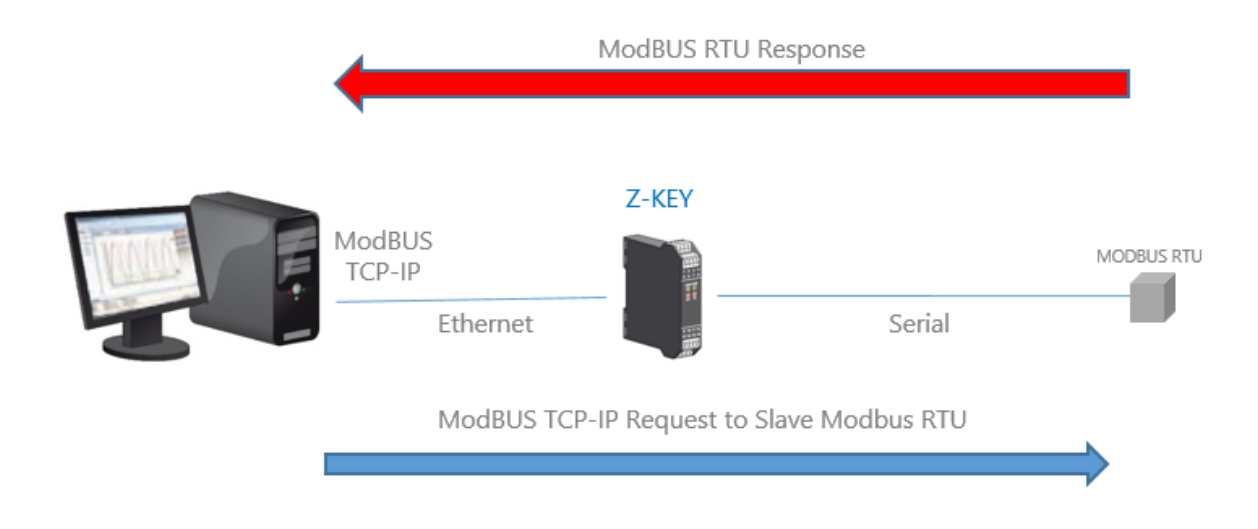

Il Client Modbus TCP richiede la lettura/scrittura di un registro ModBUS via ethernet, il gateway converte la richiesta verso gli slave seriali in Modbus RTU/ASCII e la risposta Modbus RTU/ASCII dello slave interrogato viene successivamente convertita verso il Modbus TCP Client.

Il gateway Z-KEY e Z-KEY-2ETH sono dotati di NR 2 porte seriali è possibile impostare la funzione su una sola porta oppure su entrambe, in questo caso le richieste del Client vengono replicate su entrambe le porte (così da poter utilizzare slave con baud rate diversi).

## *ATTENZIONE!*

*In questa modalità di funzionamento non è possibile collegare due slave Modbus seriali con lo stesso indirizzo Modbus.*

# <span id="page-13-0"></span>*7. MODALITÀ MODBUS TAGS GATEWAY ETHERNET TO SERIAL*

In una rete Modbus è indispensabile leggere/scrivere il più velocemente possibile i registri dei vari dispositivi Modbus Slave.

Nei Gateway è possibile configurare un massimo di 500 tag (1 tag = 1 variabile che può essere composta da uno o più registri Modbus a seconda del formato dei dati), questi valori sono memorizzati in una memoria condivisa accessibile da Ethernet e/o dalle Seriali.

La memoria condivisa viene aggiornata il più velocemente possibile dalla comunicazione seriale, così quando è richiesto un registro dalla porta Ethernet, i valori vengono letti direttamente dalla Shared Memory senza la necessità di attendere il tempo di risposta dello Slave

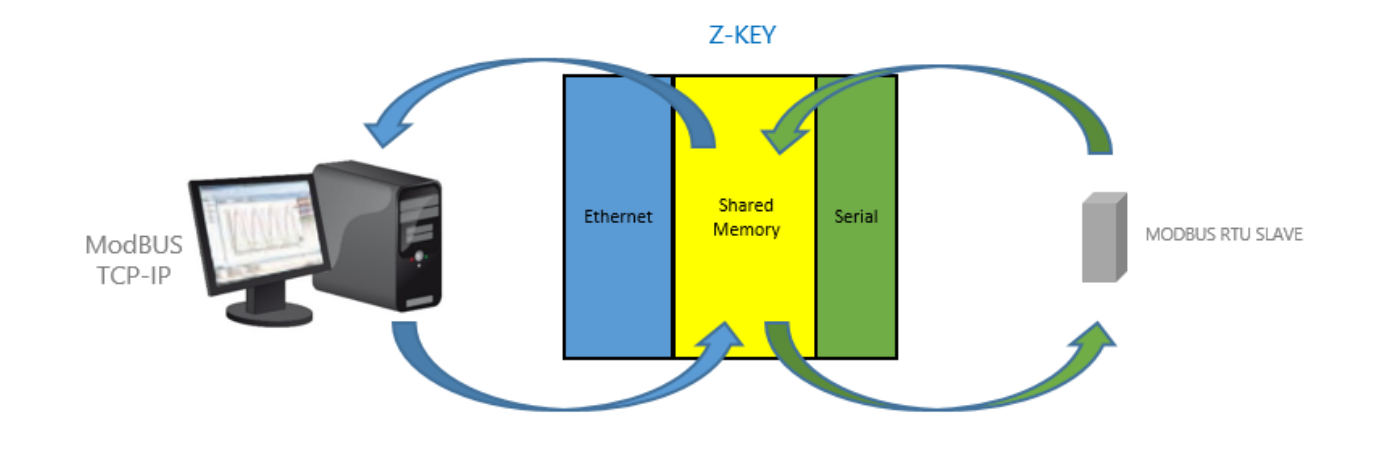

Un altro vantaggio è che la memoria condivisa è accessibile anche dal webserver.

In questa modalità, i dati acquisiti da più Slave Modbus vengono raggruppati sotto un unico indirizzo Modbus, questo rende molto più facile lo sviluppo di software dal lato ethernet e riduce drasticamente il tempo di polling del bus seriale. Il numero di slave da gestire può crescere utilizzando più di un Gateway.

Le letture/scritture lato seriale sono ottimizzate automaticamente utilizzando letture/scritture di registro multiple. Con questa ottimizzazione la velocità del bus aumenta drasticamente.

Sono supportati anche i TAG da dispositivi Modbus TCP-IP Server (fino ad un massimo di 10 dispositivi).

Quando un dispositivo Modbus seriale genera un errore di timeout (ad esempio per un guasto), al fine di accelerare il ciclo di acquisizione, viene messo in quarantena per un tempo configurabile.

# <span id="page-14-0"></span>*7.1. PORTE MASTER*

In questo scenario un Client Modbus TCP-IP è collegato via ethernet al Gateway Seneca ed uno o più Slave Modbus seriali (ad esempio la serie Z-PC Seneca) sono collegati alle sue porte seriali RS232/RS485.

Il gateway Modbus viene utilizzato per ottimizzare le prestazioni della rete e il software Modbus TCP-IP PLC.

In questa figura è rappresentato un esempio di utilizzo della modalità con Porta 1 e Porta 2 Master:

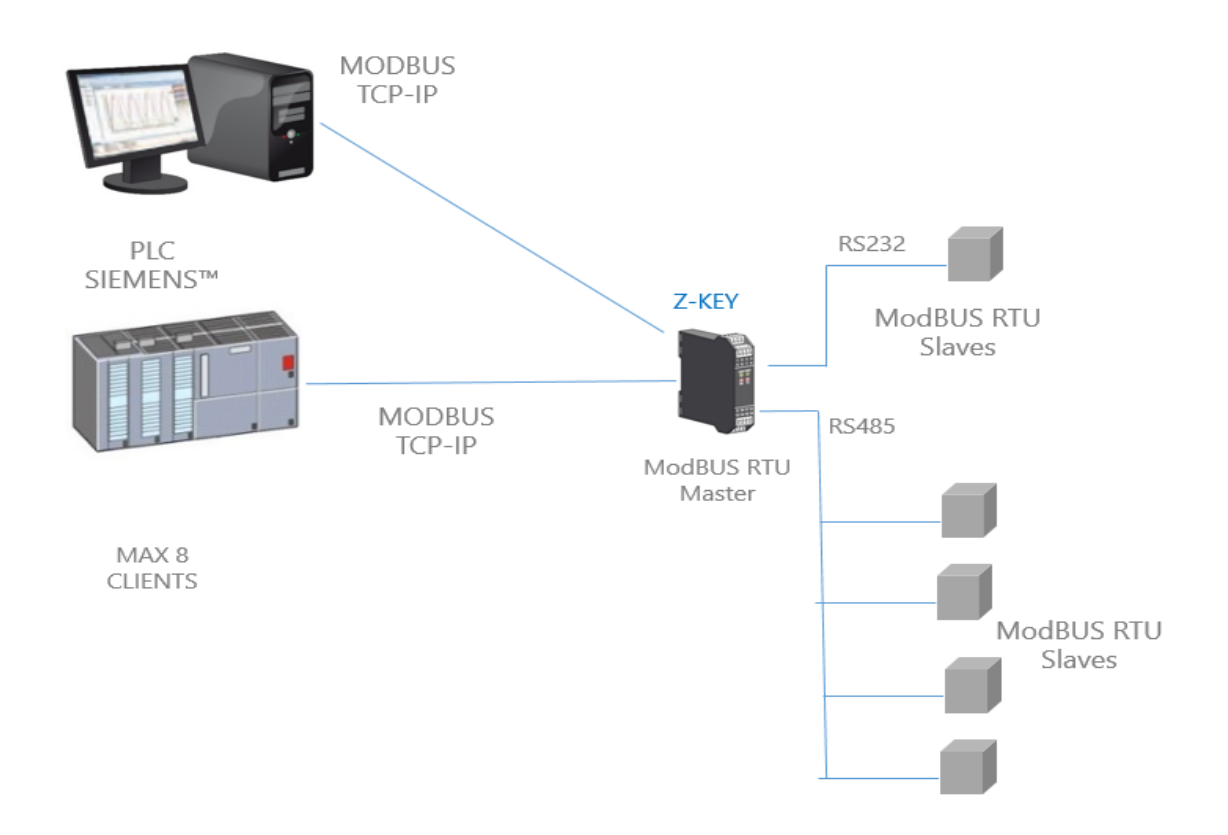

#### *ATTENZIONE!*

*Il modello R-KEY dispone di una sola porta seriale.*

# <span id="page-15-0"></span>*7.2. 1 PORTA MASTER E 1 PORTA SLAVE (SOLO MODELLO Z-KEY / Z-KEY-2ETH)*

In questo scenario un Client Modbus TCP-IP è collegato via ethernet al Gateway Seneca, un PLC con il solo protocollo Modbus Master seriale è collegato ad una delle porte seriali del Gateway configurata come Slave. Da questa porta sono disponibili, per il PLC, i dati acquisiti dagli Slave Modbus collegati alla porta seriale configurata come Master.

Il PLC può leggere e scrivere i dati relativi ai registri degli Slaves Modbus.

Le stesse operazioni possono essere eseguite anche via Ethernet dal Client Modbus TCP (ad esempio un PC).

In questa figura è rappresentato un esempio di questo scenario:

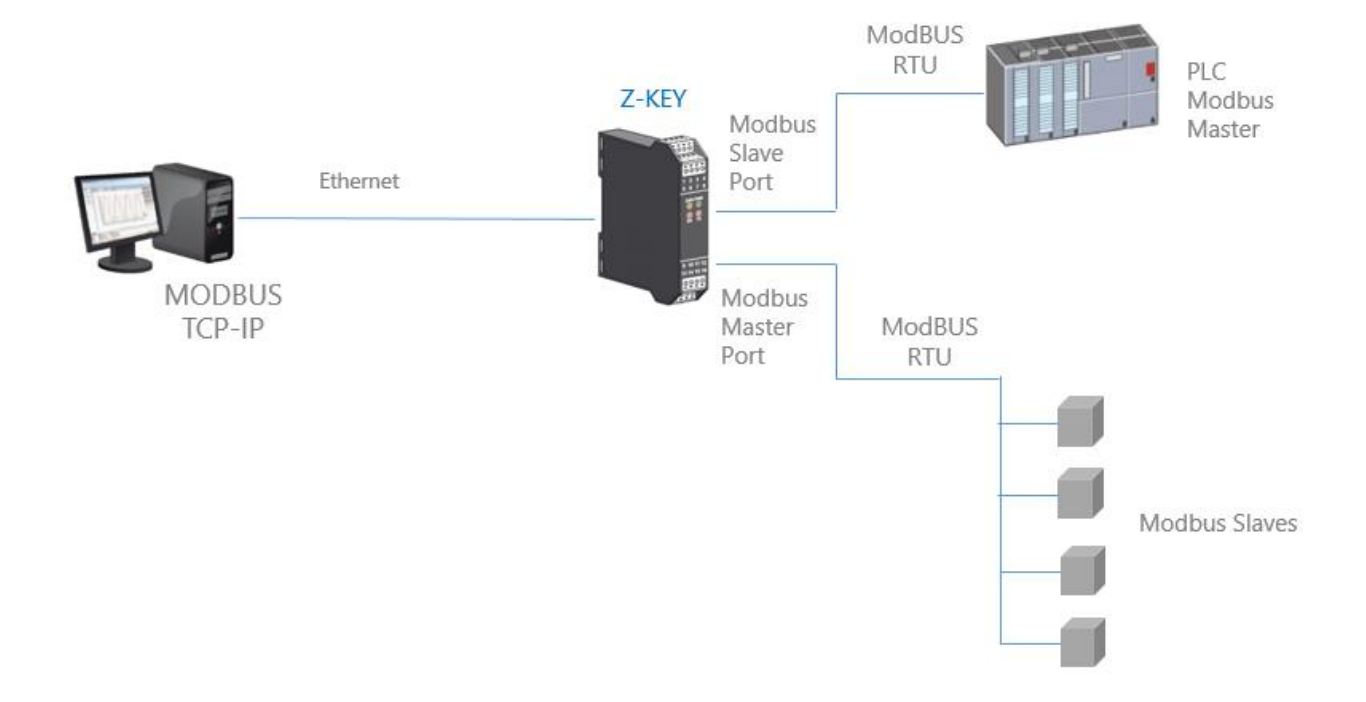

# <span id="page-16-0"></span>*7.2.1. COME FUNZIONA*

Molti PLC implementano solo il protocollo Modbus Master seriale (perché non possiedono una porta ethernet). In questo scenario, I valori degli Slave Modbus seriali, devono essere letti/scritti sia da PLC tramite la porta seriale Slave che da un PC tramite la porta ethernet.

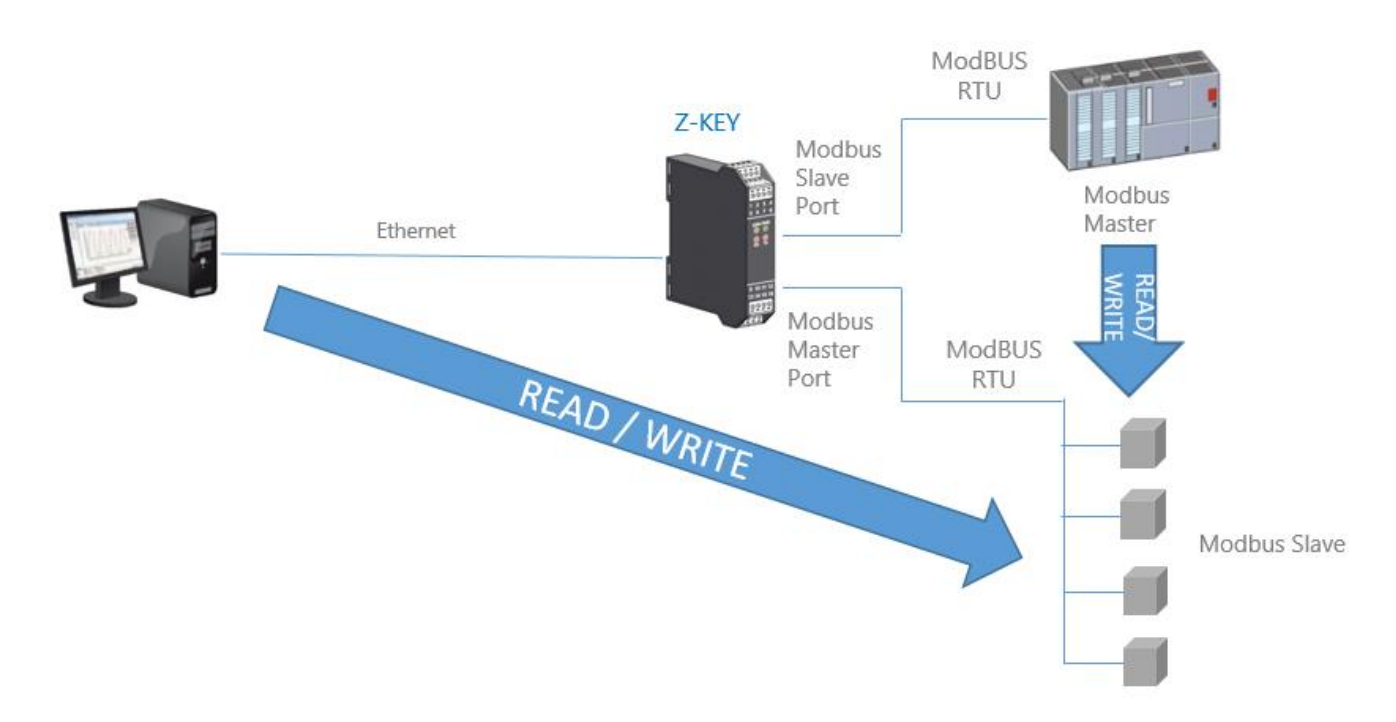

Questa funzione è possibile poiché il Gateway Seneca utilizza una memoria interna condivisa tra le porte seriali e la porta ethernet, dove vengono salvati i dati acquisiti dalla rete Slave Modbus seriale.

Il PLC Modbus Master e il PC scrivono / leggono i registri della memoria condivisa del gateway che in tempo reale la mantiene aggiornata comunicando con gli Slave Modbus.

# <span id="page-17-0"></span>*7.3. PORTA 1 E PORTA 2 SLAVE*

In questo scenario un Client Modbus TCP-IP è collegato via ethernet al gateway, due PLC che supportano solo protocollo Modbus Master seriale sono collegati alle due porte seriali del gateway, configurate come Slave. Attraverso queste porte i PLC possono comunicare tra loro.

In questa figura è rappresentato un esempio di questo scenario:

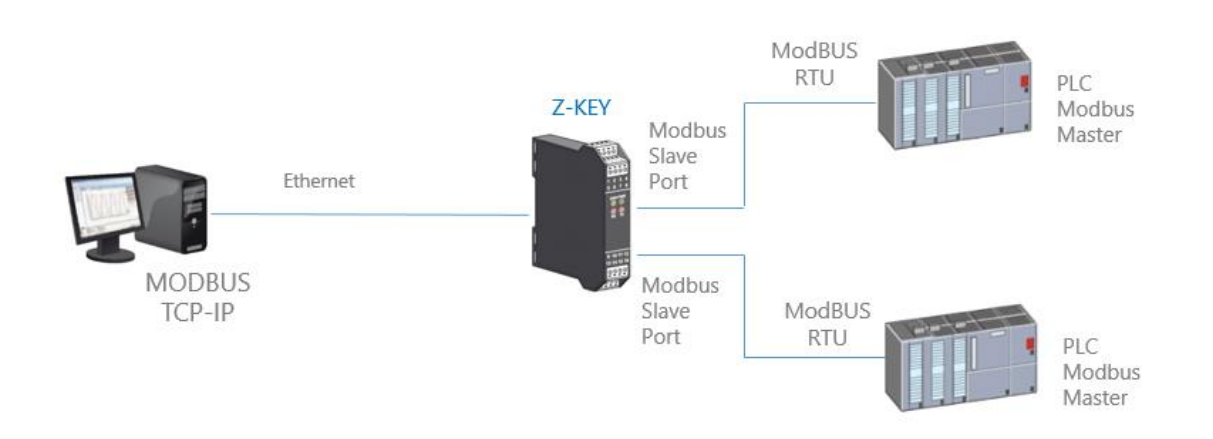

## <span id="page-17-1"></span>*7.3.1. COME FUNZIONA*

Molti PLC implementano solo il protocollo Modbus Master seriale (perché non possiedono una porta ethernet). Se è necessario scambiare dei registri Modbus tra i PLC e i PC è possibile utilizzare la memoria condivisa.

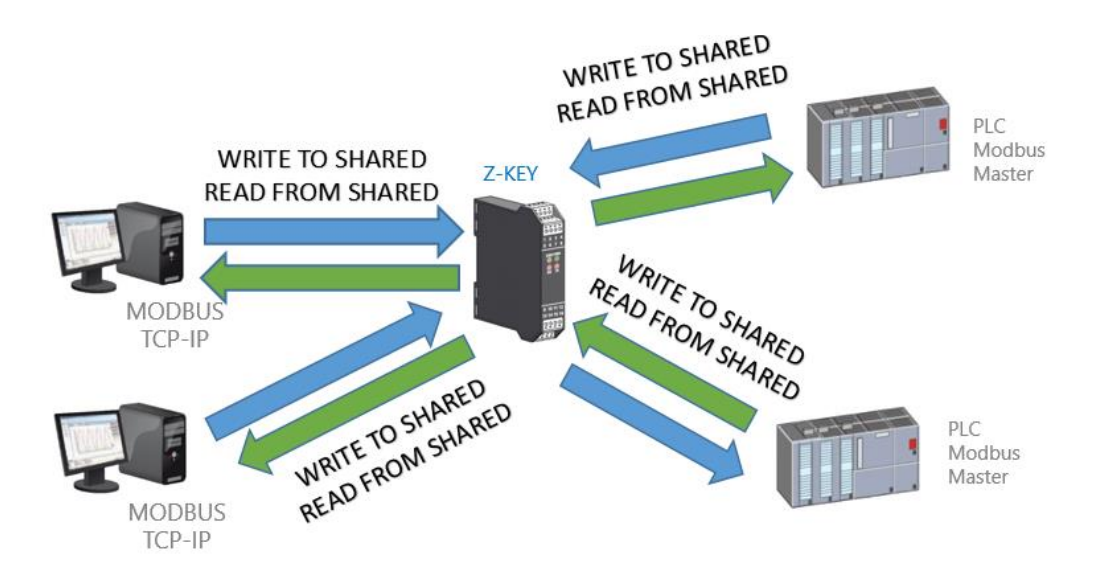

*La memoria condivisa del gateway può essere liberamente letta e scritta da Ethernet e/o dalle porte seriali.*

*I registri di memoria condivisa devono essere definiti prima con la sezione TAG del setup.*

# <span id="page-18-0"></span>*7.4. MODBUS CLIENT*

Nelle funzionalità con Porte Master o Slave è sempre possibile attivare questa funzione. Infatti la memoria condivisa può essere popolata anche da dati provenienti da Server Modbus TCP-IP (massimo 10); si faccia riferimento alla seguente figura:

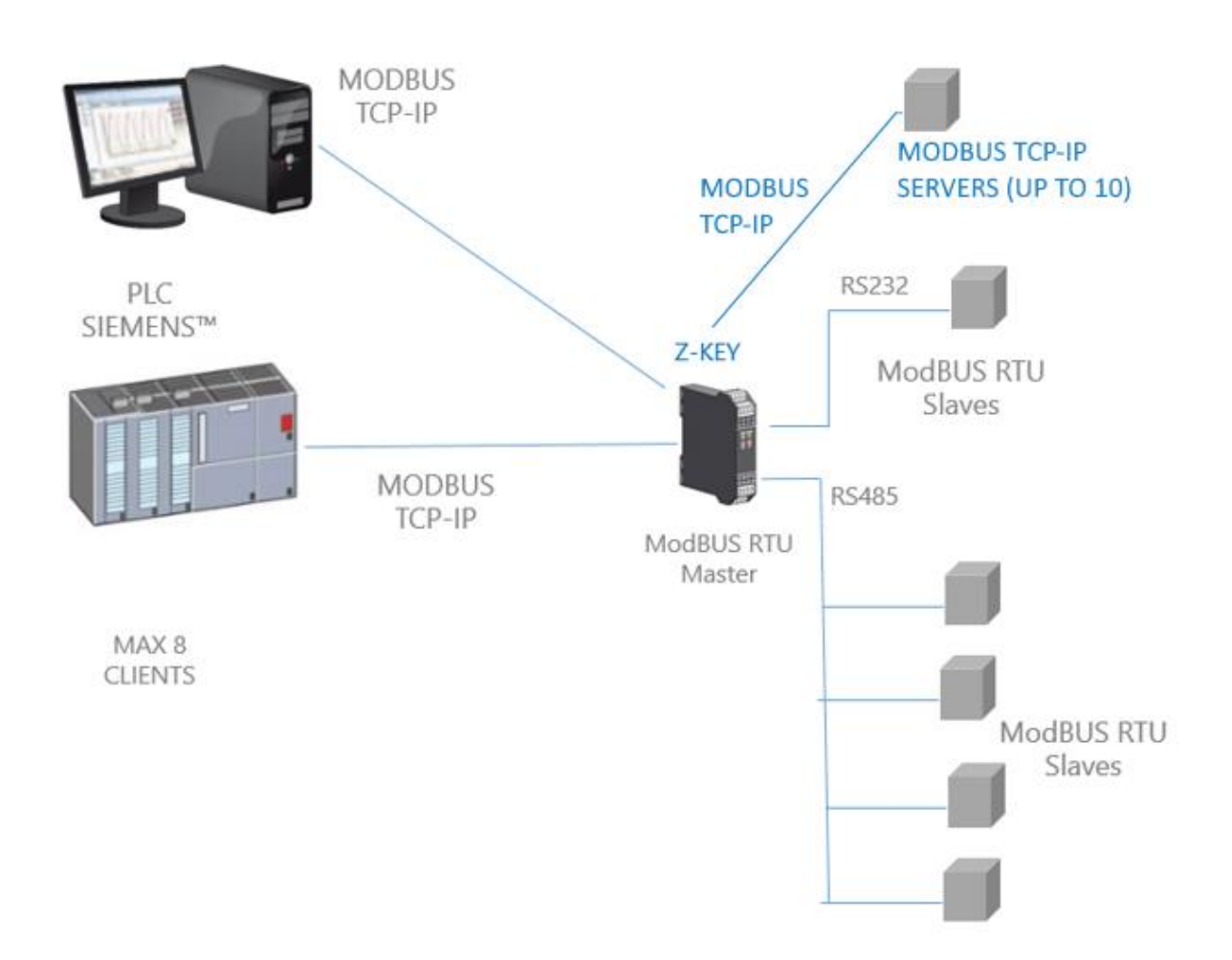

# <span id="page-19-0"></span>*7.5. DIAGNOSTICA SEMPLIFICATA DEI TAG*

La diagnostica dei tag è disponibile solo nella modalità Modbus TAGs Gateway.

La diagnostica dei tag è visualizzabile anche tramite le porte seriali e ethernet Modbus: tramite appositi registri Modbus.

Il primo indirizzo Modbus, da cui parte la diagnostica semplificata, è di default il 49001 (Holding Register 9000).

Ogni bit rappresenta un tag con il seguente significato:

 $1 = TAG OK$ 

 $0 = TAG$  FAIL

Il bit meno significativo è lo stato del tag nr 1

Il successivo è lo stato del tag nr 2 e così via...

Per esempio la lettura dei seguenti registri:

49001 0 0 0 0 0 0 0 0 0 0 0 0 1 0 0 1

49002 0 0 0 0 0 0 0 0 0 0 0 0 1 1 1 1

Significa: TAG 1, TAG 4, TAG17, TAG 18 , TAG 19, TAG 20 OK, tutti gli altri in FAIL.

<span id="page-19-1"></span>All'avvio tutti i tag sono in stato di fail (tutti a 0).

# *7.6. DIAGNOSTICA ESTESA DEI TAG*

La diagnostica dei tag è disponibile solo nella modalità Modbus TAGs Gateway.

Quando un tag è in stato di errore è possibile avere maggiori informazioni utilizzando la diagnostica estesa.

La diagnostica estesa riserva 1 byte per ciascun tag ( poiché il limite è di 500 tag, ci sono 500 byte = 250 registri Modbus per la diagnostica estesa).

Questa diagnostica si trova alla fine della diagnostica semplificata (indirizzo Modbus di partenza di default è il 49033, Holding register 32).

Ogni registro Modbus contiene 2 tag, quindi ad esempio:

49033 TAG02\_TAG01

49034 TAG04\_TAG03

…

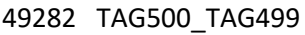

49283 LAST\_LOOP\_TIME\_COM1 [x1 ms]

49284 LAST\_LOOP\_TIME\_COM2 [x1 ms]

Il significato del byte di diagnostica avanzata è:

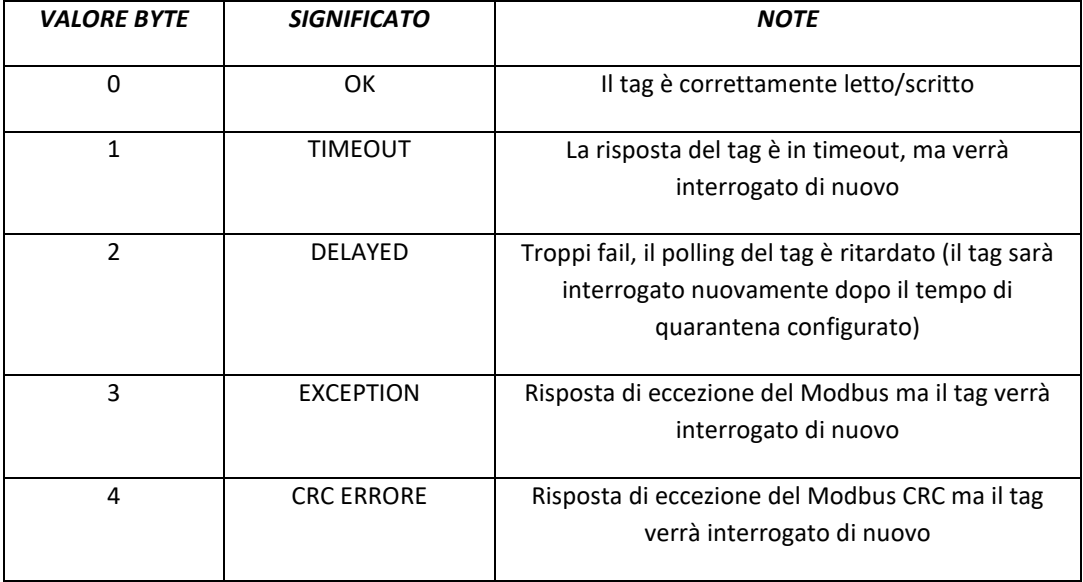

Per esempio:

49033 0x0000

49034 0x0002

Significa:

I TAG 1 e 2 sono OK (0x00 e 0x00)

Il TAG 03 è in stato di ritardo (0x02)

Il TAG 4 è OK (0x00)

LAST\_LOOP\_TIME\_COMx è un registro che contiene l'ultimo tempo di interrogazione di tutti i tag seriali (in quanti di 10 ms) quindi, per esempio:

49283 25

49284 42

Significa che il loop della seriale 1 è stato di 250ms, il loop della seriale 2 è stato di 420ms.

# <span id="page-21-0"></span>*8. GATEWAY DA SERIALE A ETHERNET*

In questo scenario un Master seriale Modbus deve essere collegato ad uno o più server Modbus TCP-IP.

Tipicamente si tratta di PLC privi di porta ethernet che si devono collegare a reti Modbus TCP .

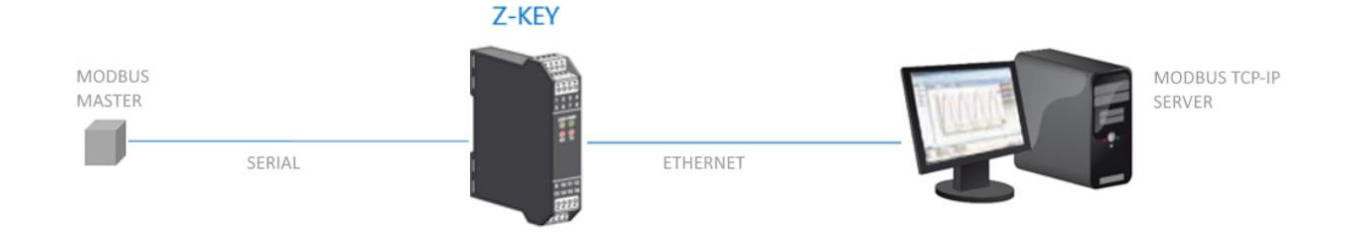

## <span id="page-21-1"></span>*8.1.1. COME FUNZIONA*

Questa modalità è il modo più semplice per creare una comunicazione tra un dispositivo Modbus Master seriale con uno o più Modbus TCP-IP Server.

Non è necessario indicare quali registri devono essere richiesti perché la conversione da Seriale ad Ethernet viene eseguita in tempo reale e in maniera trasparente.

Il Gateway richiede solo la Configurazione di Rete, dei parametri di comunicazione seriale (baud rate, parità) e l'intervallo di indirizzi Modbus gestiti dal singolo Server (perché un server può gestire più indirizzi di stazione).

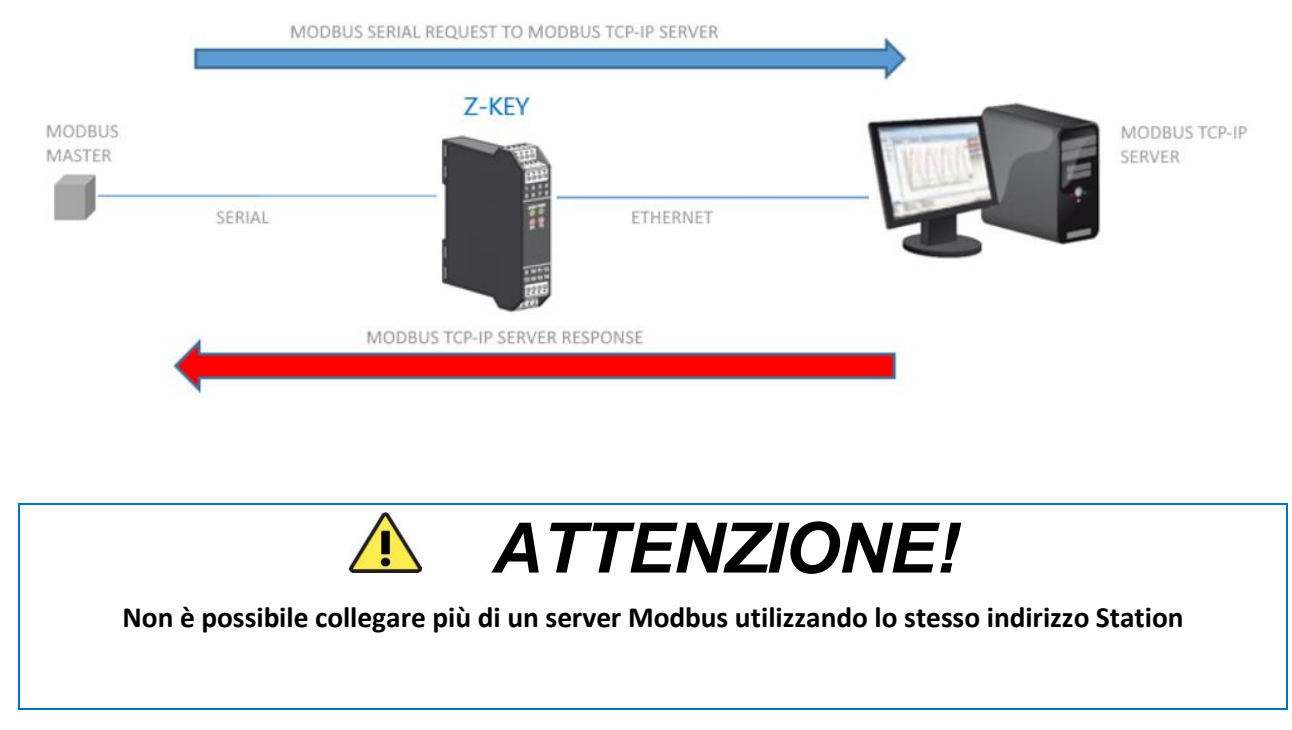

# <span id="page-22-0"></span>*9. SERIAL DEVICE SERVER*

In questa modalità un dispositivo Seriale deve essere collegato ad un PC, ma una connessione diretta non è possibile ( ad esempio il dispositivo è troppo lontano dal PC)

Il Gateway Seneca può essere utilizzato per estendere una connessione seriale utilizzando una connessione Ethernet:

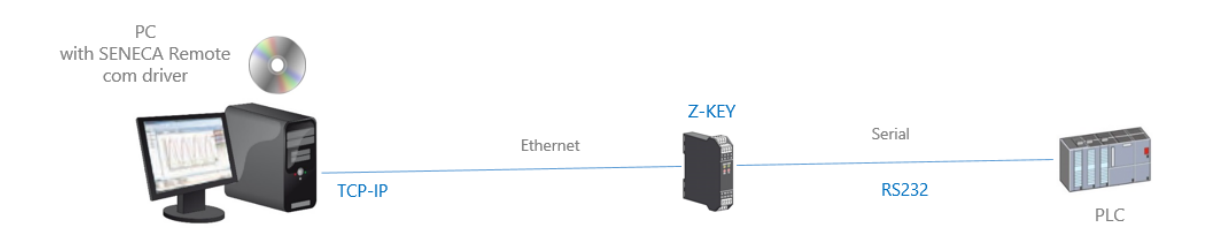

È possibile effettuare anche una connessione via internet (tipicamente per la manutenzione remota di macchine, PLC ecc…):

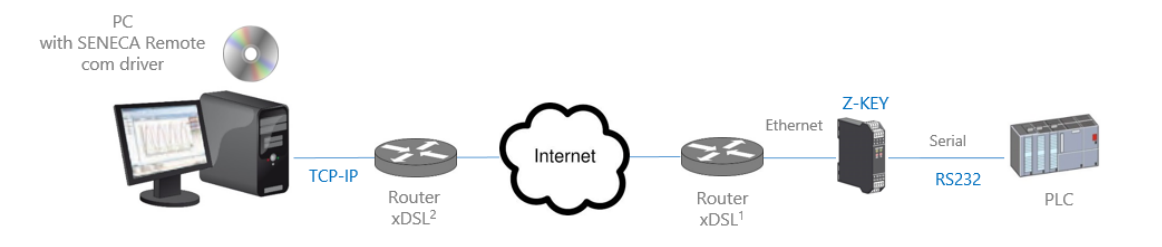

Per la comunicazione via internet il Router collegato al gateway deve avere un indirizzo ip statico.

## *NOTA:*

*Per l'utilizzo del protocollo seriale ZModem attraverso internet, ricordarsi di attivare l'opzione di crash recovery del protocollo.*

## *9.1. COME FUNZIONA*

<span id="page-23-0"></span>Se un programma per PC ha solo il supporto della porta seriale ma è necessario uscire tramite connessione ethernet è possibile installare il driver Serial to Ethernet fornito gratuitamente da Seneca.

Con questo driver viene creata una coppia di porte seriali virtuali, selezionando queste porte seriali come si fa normalmente, si ottiene che i pacchetti saranno inviati non più via seriale ma via ethernet. A questo punto il Gateway Seneca convertirà il traffico ethernet in seriale attraverso la porta seriale reale, successivamente la risposta seriale sarà riconvertita su ethernet.

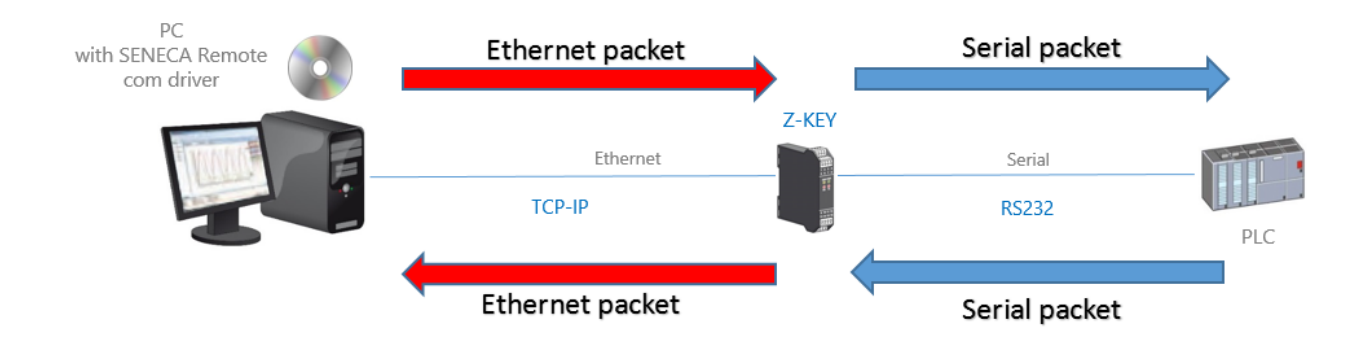

## <span id="page-23-1"></span>*9.2. SENECA ETHERNET TO SERIAL CONNECT*

Come abbiamo visto, per utilizzare il Gateway in modalità serial device server è necessario installare nel PC il software Seneca Ethernet to Serial Connect.

## *9.2.1. INSTALLAZIONE DEL DRIVER SENECA SERIAL TO ETHERNET CONNECT*

<span id="page-23-2"></span>Seneca Ethernet to Serial Connect funziona su windows vista™, windows 7™, windows 8™, windows 10™ e windows 11™.

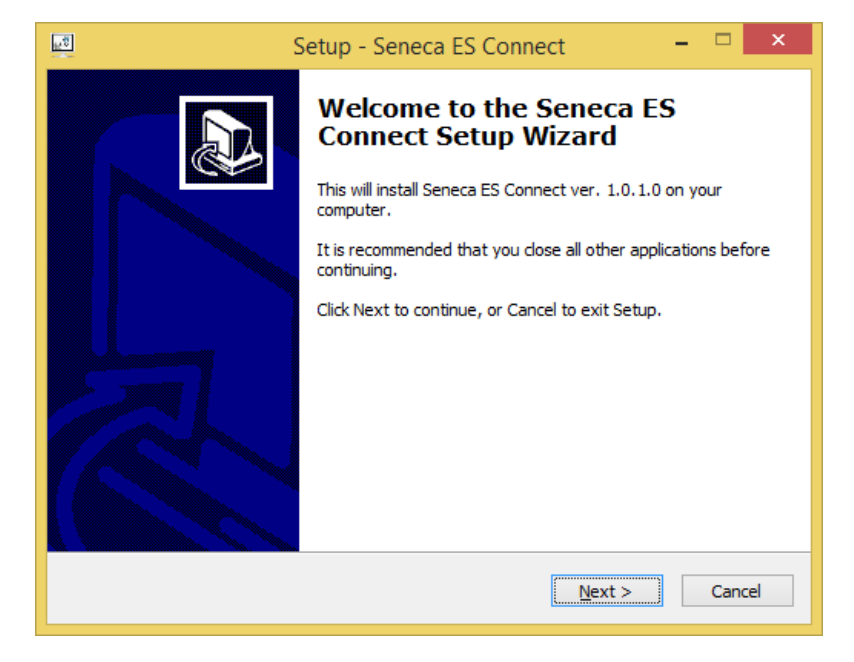

Fare doppio clic sul programma di installazione:

Dopodiché verrà installato il driver com0com:

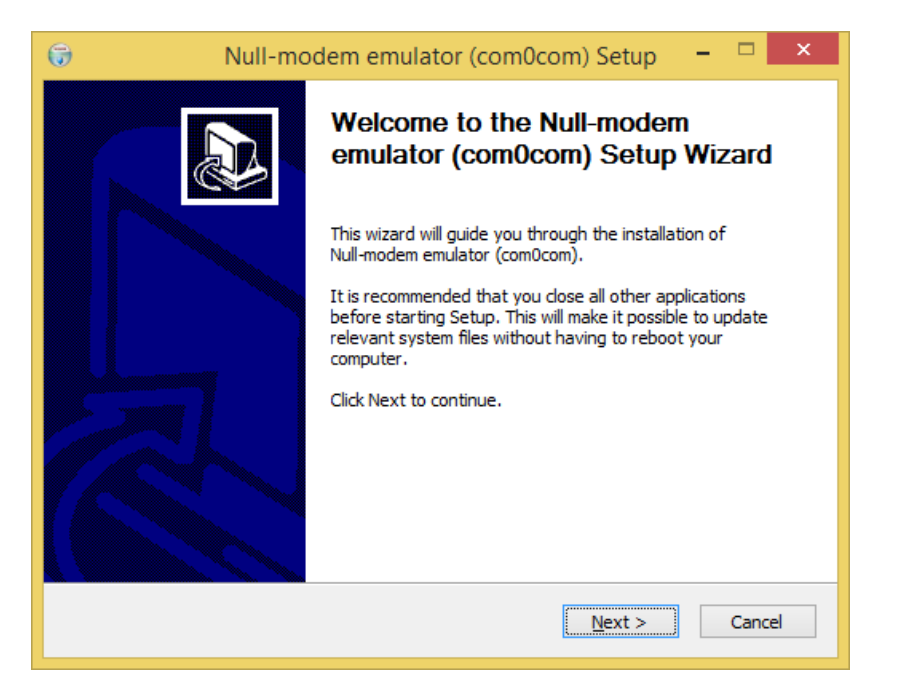

Selezionare i nomi delle porte virtuali COM#<->COM#:

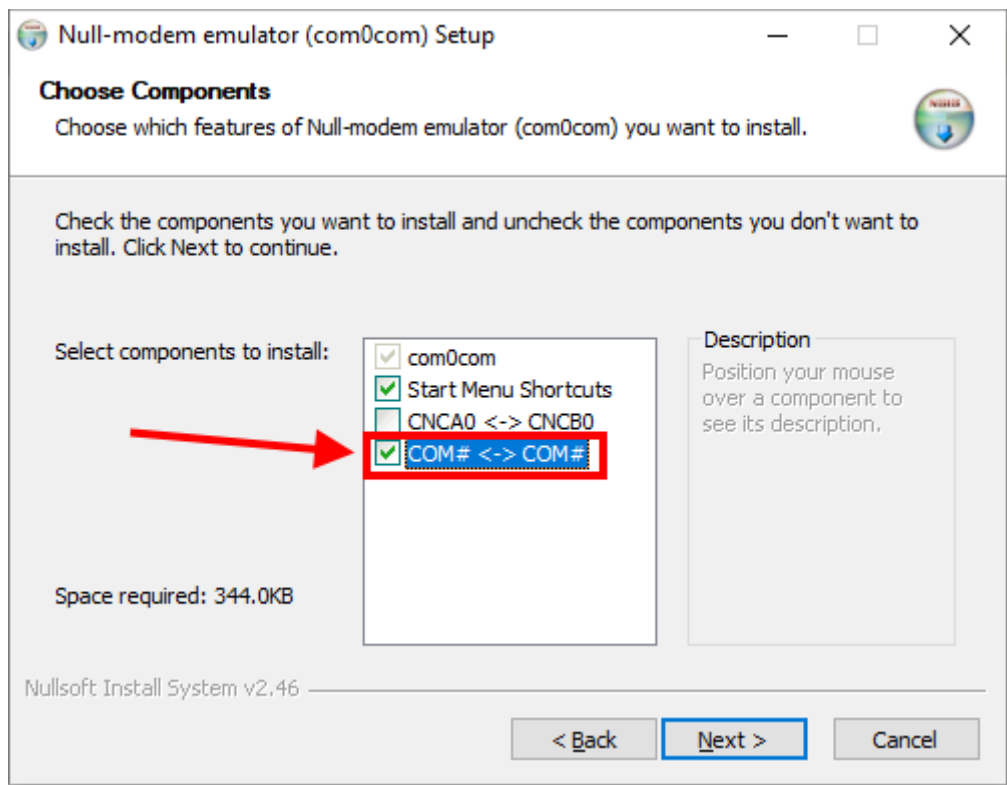

Attendere la fine dell'installazione.

## <span id="page-25-0"></span>*9.2.2. SELEZIONARE LA PORTA COM PER SENECA SERIAL TO ETHERNET CONNECT*

Una volta installato il software, è possibile lanciarlo (dal menù start -> Seneca -> Seneca Serial to Ethernet Connect").

Le porte virtuali disponibili compaiono al punto (1) (nel nostro caso è disponibile la porta COM8).

Sull'interfaccia SESC Impostare l'IP del Gateway (2) e la porta TCP (3) configurati sullo Z-KEY tramite il web Server.

Per iniziare la connessione premere il pulsante "Connect Port" (4) La COM8 è ora collegata al Gateway tramite la porta TCP 8000:

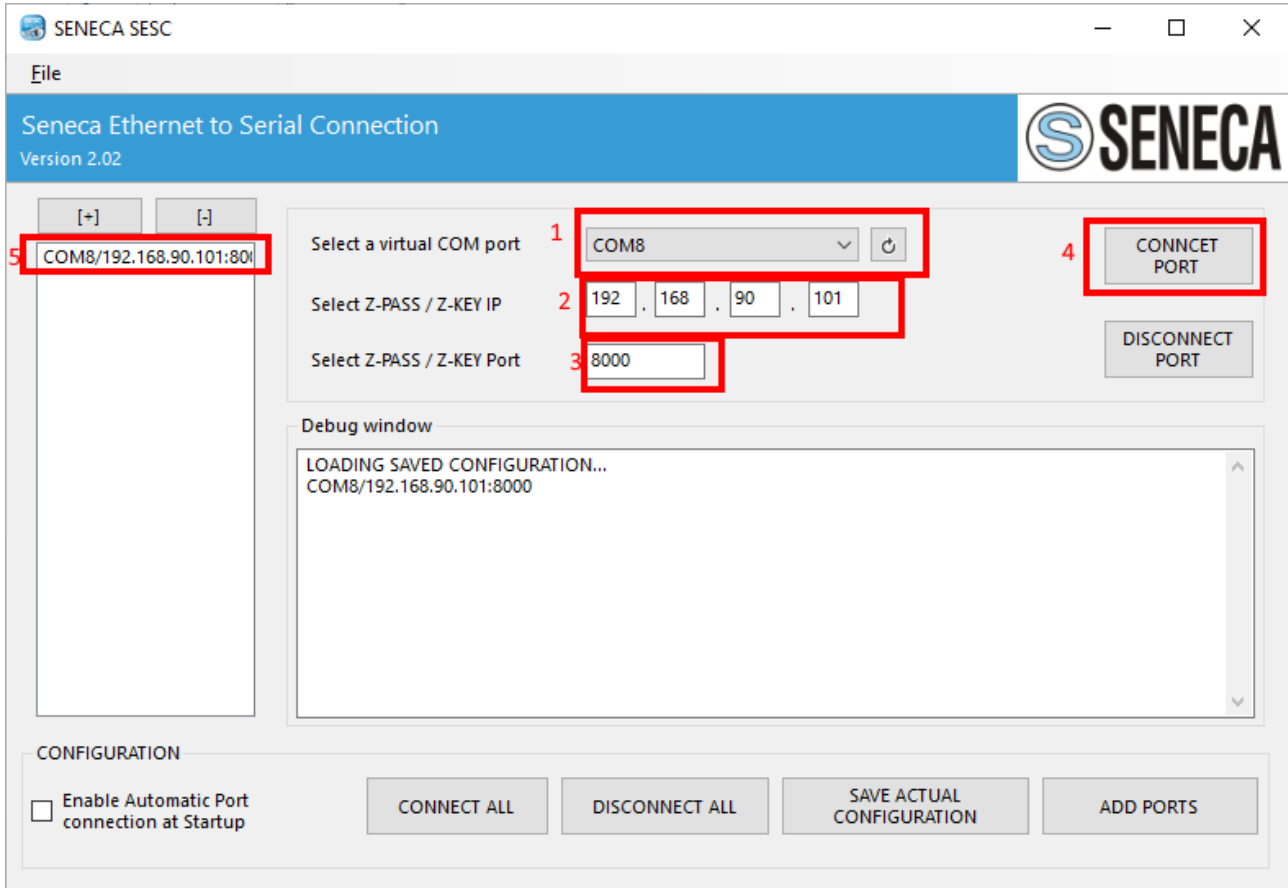

Si noti che Seneca SESC può collegare più di un dispositivo seriale allo stesso tempo aggiungendo un'altra porta con il pulsante "ADD PORTS". Ogni nuova porta necessita di un altro gateway, quindi per connettere due dispositivi seriali allo stesso PC sono necessari 2 diversi gateway.

Ora utilizzate la stessa porta (COM8 nel nostro esempio) per il software seriale:

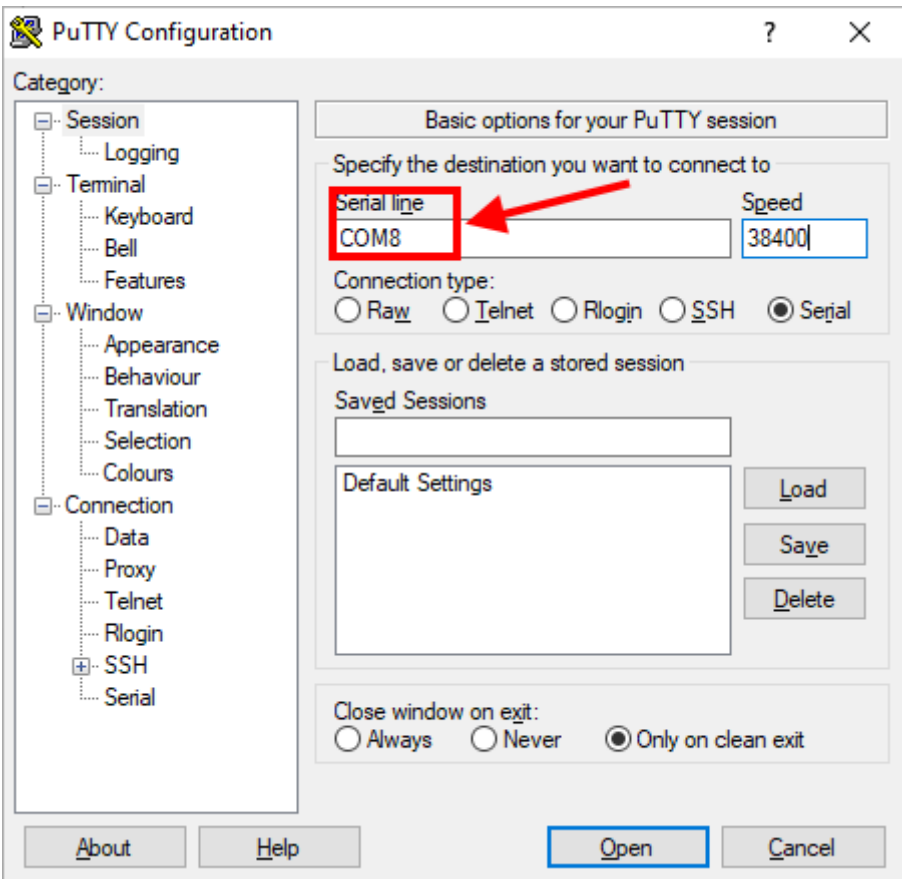

Gli altri pulsanti permettono di:

Attivare la connessione (con la configurazione salvata) all'avvio del PC Connettere/Disconnettere tutte le porte configurate Salvare l'attuale configurazione.

## <span id="page-27-0"></span>*9.2.3. MANUTENZIONE DELLE PORTE SERIALI VIRTUALI*

Per effettuare la manutenzione delle seriali virtuali accedere a File->Device Manager:

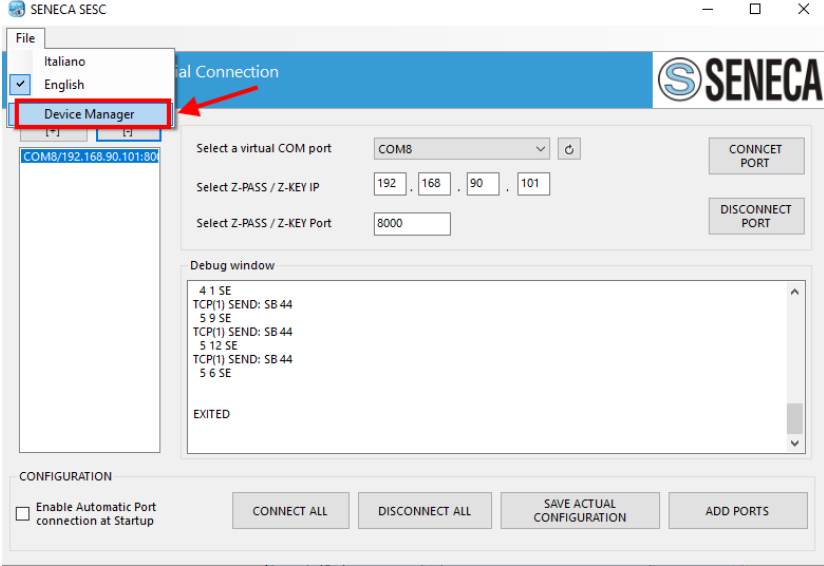

A questo punto compare il setup del driver com0com:

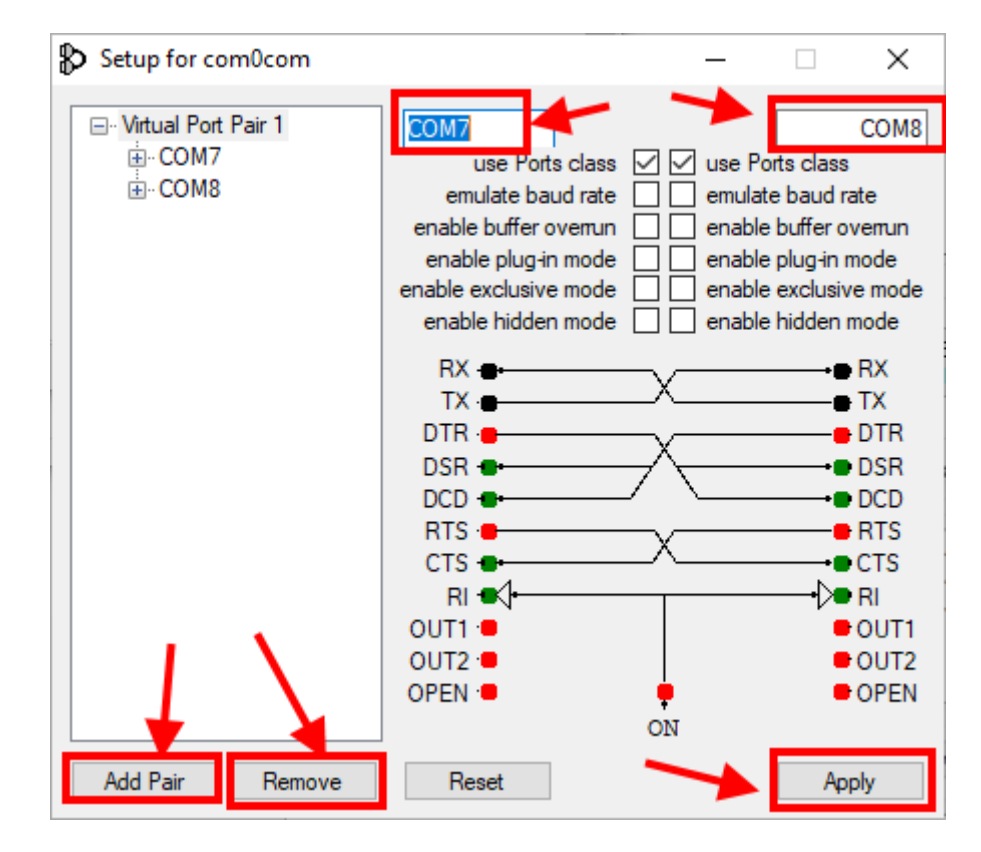

Qui è possibile:

-Rinominare le seriali virtuali

-Aggiungere una coppia di porte

-Rimuovere una coppia di porte

#### *ATTENZIONE!*

<span id="page-28-0"></span>*Com0Com crea sempre una coppia di porte, il software Seneca Ethernet to Serial Connect visualizza solamente quella da utilizzare per la connessione (è sempre la seconda).*

## *9.2.4. MODIFICA DEL NOME DELLE PORTE COM*

I vecchi software possono utilizzare solo una piccola gamma di porte COM (tipicamente da 1 a 9), quindi potrebbe essere necessario modificare il numero COM virtuale.

A volte la COM può essere contrassegnata come "in uso":

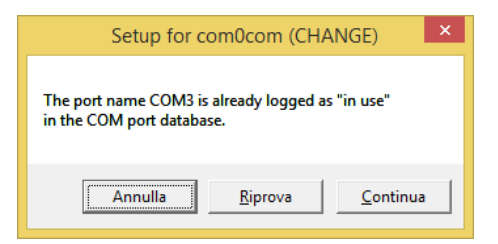

Se dovete utilizzare questo numero COM cliccate su "Continua", poi andate su "Gestione dispositivi".

Dobbiamo deselezionare il flag "in use" disinstallando la porta. Poiché la porta ora non è collegata, cliccare su "Mostra periferiche nascoste":

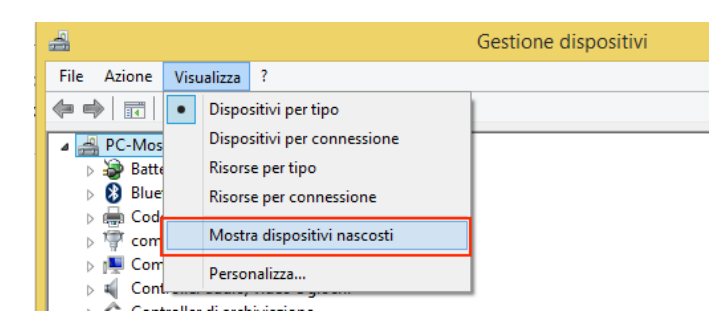

Ora tutti le porte che non sono in uso sono visualizzati in trasparenza (anche la nostra COM3):

![](_page_29_Picture_45.jpeg)

Ora selezionate la porta COM3 e cliccate su "Disinstallare":

![](_page_29_Picture_46.jpeg)

Ora la COM3 è libera e possiamo utilizzarla sul setup di com0com:

![](_page_29_Picture_47.jpeg)

Poi cliccare su "Applicare", ora viene creata la coppia COM3, COM2:

⊿ <sup>Tor</sup> Porte (COM e LPT) The result of the series of the control of the control of the series of the control of the control of the control of the control of the control of the control of the control of the control of the control of the control of com0com - serial port emulator CNCB0 (COM2) **Processori** 

Nel software Seneca Ethernet to Serial Device comparirà la porta a destra quindi la COM2

# <span id="page-30-1"></span><span id="page-30-0"></span>*10. CONFIGURAZIONE TRAMITE WEBSERVER*

# *10.1. ACCESSO AL WEBSERVER*

Per accedere al webserver di configurazione è necessario collegarsi al gateway inserendo l'indirizzo ip, ad esempio utilizzando quello di fabbrica:

### [http://192.168.90.101](http://192.168.90.101/maintenance/index.html)

Inserire il nome utente e la password, per esempio utilizzandole credenziali di accesso di fabbrica:

Utente: admin

Password: admin

Ora il Webserver può essere utilizzato per la configurazione del Gateway, i parametri di configurazione generale, sono disponibili alla sezione "Setup" del menù di navigazione, a sinistra dello schermo.

# <span id="page-30-2"></span>*10.1. PAGINA DI SETUP*

![](_page_30_Picture_110.jpeg)

La prima colonna rappresenta il nome del parametro, la seconda colonna "current" è il valore corrente del parametro. L'ultima colonna "updated" è utilizzata per modificare la configurazione corrente.

Quando una configurazione è stata inserita è necessario confermarla con il pulsante "APPLY", a questo punto la nuova configurazione è operativa.

Se si desidera ripristinare i parametri di default, cliccare sul pulsante "FACTORY DEFAULT".

# <span id="page-31-0"></span>*10.1.1. PARAMETRI DI CONFIGURAZIONE GENERALI*

![](_page_31_Picture_22.jpeg)

**32**

I parametri di configurazione generale sono spiegati di seguito:

## *DHCP*

*Disattivato: Viene impostato una Configurazione di Rete statica* 

*Attivato: L'indirizzo IP, la maschera IP e l'indirizzo del gateway sono ottenuti dal server DHCP.*

*L'indirizzo del gateway può essere individuato dal software Seneca Discovery Device.*

### *ETHERNET STATIC IP*

*Indirizzo IP statico quando il DHCP è disabilitato*

### *ETHERNET STATIC IP MASK*

*Maschera quando il DHCP è disabilitato*

### *ETHERNET STATIC GATEWAY*

*Indirizzo del gateway quando il DHCP è disabilitato*

### *WORKING MODE*

Seleziona il modo di funzionamento del Modbus Gateway:

- *Modbus Gateway Ethernet to Serial (PORT#1)*
- *Modbus Gateway Ethernet to Serial (PORT#2) (solo modello Z-KEY-0)*
- *Modbus Gateway Ethernet to Serial (PORT#1 AND PORT#2) (solo modello Z-KEY-0)*
- *Modbus Tags Gateway Ethernet to Serial (PORT#1 AND PORT#2 MASTER)*
- *Modbus Tags Gateway Ethernet to Serial (PORT#1 MASTER PORT#2 SLAVE) (solo modello Z-KEY-0)*
- *Modbus Tags Gateway Ethernet to Serial (PORT#1 SLAVE PORT#2 MASTER) (solo modello Z-KEY-0)*
- *Modbus Tags Gateway Ethernet to Serial (PORT#1 AND PORT#2 SLAVE)*
- *Serial device server (PORT #1)*
- *Serial device server (PORT #2) (solo modello Z-KEY-0)*
- *Modbus Gateway Serial to Ethernet (PORT#1 AND PORT#2) (solo modello Z-KEY-0)*

## *TCP/IP PORT*

*Porta TCP-IP per protocollo Modbus TCP-IP Server (E' possibile collegare al gateway fino ad un massimo di 8 client)*

## *PORT#n MODBUS PROTOCOL*

*Seleziona il protocollo seriale Modbus RTU o ASCII* 

## *PORT#n BAUDRATE*

*Seleziona il baudrate della porta seriale*

## *PORT#n BIT*

*Seleziona il numero di bit per la comunicazione seriale.*

### *PORT#n PARITY*

*Seleziona il tipo di parità della porta seriale (Nessuna, Pari o Dispari)*

#### *PORT#n STOP BITS*

*Imposta il numero di bit di stop della porta (1 o 2), si noti che se la parità è impostata, può essere utilizzato solo 1 bit di stop.*

## *PORT#n TIMEOUT [ms]*

*Imposta il tempo di attesa per una risposta dal dispositivo seriale modbus slave, dopo questo tempo senza alcuna risposta si avrà un TIMEOUT.*

### *PORT#n DELAY (Solo per Modalità Serial Device Server)*

*Imposta il tempo di silenzio dopo il quale il pacchetto ethernet viene inviato alla seriale. Questo valore deve essere regolato in base alla specifica applicazione.*

### *PORT#n DELAY BETWEEN POLLS [ms] (Solo per Modalità Gateway Tags Modbus)*

*Imposta la pausa tra due richieste Modbus master seriali successive.*

## *PORT#n WRITING RETRIES (Solo per Modalità Gateway Tags Modbus)*

*Imposta il numero di tentativi di scrittura sul (o sui) TAG prima di impostare lo stato di FAIL.*

#### *PORT#n MAX READ NUM (Solo per Modalità Gateway Tags Modbus)*

*Imposta il Massimo numero di registri che possono essere letti con le funzioni di lettura multipla (il gateway ottimizzerà le letture con al massimo questo numero di registri). Va regolato in base al massimo numero di registri che si possono essere letti contemporaneamente dal dispositivo slave.*

## *PORT#1 MAX WRITE NUM (Solo per Modalità Gateway Tags Modbus)*

*Imposta il Massimo numero di registri che possono essere scritti con le funzioni di scrittura multipla (il gateway ottimizzerà le scritture con al massimo questo numero di registri).*

#### *WEB SERVER PORT*

*Imposta la porta TCP-IP per il Webserver.*

## *WEB SERVER AUTHENTICATION USER NAME*

*Imposta il nome utente per l'accesso al Webserver (se nome utente e password sono lasciati vuoti non è necessaria alcuna autenticazione per l'accesso al Webserver)* 

**34**

### *WEB SERVER AUTHENTICATION PASSWORD*

*Imposta la password per l'accesso al Webserver (se nome utente e password sono lasciati vuoti non è necessaria alcuna autenticazione per l'accesso al Webserver)* 

### *ATTENZIONE!*

*RICORDARSI SEMPRE DI CAMBIARE NEL WEBSERVER IL NOME UTENTE E LA PASSWORD DI DEFAULT PER LIMITARNE L'ACCESSO.*

### *ATTENZIONE!*

*SE SI LASCIANO VUOTE LE DUE CASELLE DI TESTO DEI PARAMETRI L'AUTENTICAZIONE PER L'ACCESSO VIENE TOLTA.*

### *ETHERNET IP CHANGE FROM DISCOVERY*

*Imposta per impostare se un utente è autorizzato a modificare la configurazione IP dal software "Seneca Discovery Device".*

### *DIAGNOSTIC REGISTERS MAPPING (Solo per Modalità Gateway Tags Modbus)*

*Imposta il tipo di registro che conterrà la diagnostica semplificata ed avanzata. E' possibile selezionare tra holding registers o input registers.*

### *DIAGNOSTIC REGISTER START ADDRESS* **(Solo per Modalità Gateway Tags Modbus)**

*Imposta l'indirizzo di partenza per i registri di diagnostica (default offset 9000 -> 49001 in caso di holding registers o 39001 in caso di input registers)*

#### *PORTA #n TAGS QUARANTINE [s] (Solo per Modalità Gateway Tags Modbus)*

*Quando un TAG è in FAIL questo viene messo in quarantena e non viene più interrogato per il tempo impostato.*

#### *MODBUS TCP-IP CLIENT (Solo per Modalità Gateway Tags Modbus)*

*Abilita o meno i client Modbus TCP-IP, il gateway può collegarsi ad un massimo di 10 server Modbus TCP-IP.*

#### *TCP-IP PORT SERVER #n (Solo se attivo il Modbus TCP-IP client o Gateway da Seriale ad Ethernet)*

*Utilizzato per impostare la porta #n del server TCP-IP*

## *TCP-IP ADDRESS SERVER #n (Solo se attivo il Modbus TCP-IP client o Gateway da Seriale ad Ethernet)*

*Utilizzato per impostare l'indirizzo IP del server #n*

## *MODBUS TCP-IP CLIENT TIMEOUT [ms] (Solo se attivo il Modbus TCP-IP client o Gateway da Seriale ad Ethernet)*

*Utilizzato per impostare il timeout di connessione per i client Modbus TCP-IP.*

## *MODBUS TCP-IP CLIENT DELAY BETWEEN POLLS [ms] (Solo se attivo il Modbus TCP-IP client)*

*Imposta la pausa tra due richieste Modbus TCP-IP client successive.*

## *MODBUS TCP-IP CLIENT WRITING RETRIES (Solo se attivo il Modbus TCP-IP client)*

*Imposta il numero di tentativi di scrittura sul (o sui) TAG prima di impostare lo stato di FAIL.*

### *MODBUS TCP-IP CLIENT MAX READ NUM (Solo se attivo il Modbus TCP-IP client)*

*Imposta il Massimo numero di registri che possono essere letti con le funzioni di lettura multipla (il gateway ottimizzerà le letture con al massimo questo numero di registri).*

### *MODBUS TCP-IP CLIENT MAX WRITE NUM (Solo se attivo il Modbus TCP-IP client)*

*Imposta il Massimo numero di registri che possono essere scritti con le funzioni di scrittura multipla (il gateway ottimizzerà le scritture con al massimo questo numero di registri).*

### *SERVER#n START/LAST SLAVE ADDRESS (Solo se attiva la modalità Gateway da Seriale ad Ethernet)*

*Utilizzato per collegare più di un server Modbus TCP-IP al Master Modbus seriale, se la richiesta è nell'intervallo (indirizzo server start/last slave address), il pacchetto viene inviato al server appropriato:*

*Per esempio:*

*In questa configurazione:*

*il server#1 ha un campo slave start = 1 e last = 10* 

*il server#2 ha un campo slave start = 11 e last =20* 

*se il master seriale richiede l'indirizzo slave da 1 a 10 allora il pacchetto viene inviato al server#1*

*se il master seriale richiede l'indirizzo slave da 11 a 20 allora il pacchetto viene inviato al server#2*

#### *WATCHDOG ENABLE*

*Abilita o no il riavvio in caso di inattività del gateway. Se per un tempo pari al parametro "Watchdog Timeout" non c'è stata una comunicazione da processare il gateway si riavvia.*

## *WATCHDOG TIMEOUT [min]*

*Imposta il tempo in minuti di inattività del gateway per il riavvio del gateway in caso il parametro WATCHDOG ENABLE sia attivato.*

# <span id="page-36-0"></span>*10.2. AGGIUNGERE/ELIMINARE/MODIFICARE I TAG (SOLO PER MODALITA' MODBUS TAGS GATEWAY)*

Nella modalità Modbus Tags Gateway è necessario definire i tag (ovvero le variabili) Modbus, per far questo è possibile utilizzare:

- *Il webserver*
- *Un template excel*
- *Il software Easy Setup2*

Nel caso di configurazioni complesse è più semplice utilizzare le ultime due.

In questo capitolo verrà spiegata la configurazione del tag dal webserver.

Per editare i TAG tramite webserver accedere alla sezione "Setup tag" del menù di navigazione:

![](_page_36_Picture_102.jpeg)

### *GATEWAY TAG NAME*

Imposta il nome mnemonico del tag (verrà visualizzato nella visualizzazione in tempo reale)

## *GATEWAY MODBUS START REGISTER ADDRESS*

Imposta l'indirizzo della posizione di memoria del Gateway in cui è salvato il TAG, questi registri sono accessibili sia da Modbus seriale che da Modbus TCP-IP.

## *TARGET MODBUS DEVICE*

Seleziona il modello di Modbus RTU slave da database dei dispositivi Seneca o seleziona "custom" se non si utilizza uno slave Modbus RTU Seneca.

## *TARGET RESOURCE*

Se si utilizza un Seneca Modbus RTU Slave seleziona il nome della risorsa dal database Seneca.

#### *TARGET CONNECTED TO PORT#*

Selezionare a quale porta seriale del gateway è collegato il dispositivo slave modbus rtu.

(nel caso di R-KEY-LT è disponibile solo la porta COM 1).

### *TARGET MODBUS STATION ADDRESS*

Definisce il Modbus Station Address (chiamato anche indirizzo del nodo Modbus) del dispositivo slave.

### *TARGET MODBUS START REGISTER ADDESS*

Definisce il registro di partenza del TAG da acquisire dello slave Modbus RTU.

#### *TARGET MODBUS REQUEST TYPE*

Selezionare il tipo di registro Modbus:

*Coil*

*Discrete Input*

*Holding Register*

*Input Register*

## *TARGET REGISTER DATA*

Selezionare il tipo di variabile TAG:

16 BIT UNSIGNED: 1 registro modbus, da 0 a 65535

16 BIT SIGNED: 1 registro modbus, da -32768 a +32767

32 BIT UNSIGNED MSW: 2 registri modbus il cui registro Modbus con l'indirizzo inferiore contiene la word più significativa, può assumere valori da 0 a 4294967295

32 BIT UNSIGNED LSW: 2 registri modbus il cui registro Modbus con l'indirizzo inferiore contiene la word meno significativa, può assumere valori da 0 a 4294967295

32 BIT SIGNED MSW: 2 registri modbus il cui registro Modbus con l'indirizzo inferiore contiene la word più significativa, può assumere valori da -2147483648 a +2147483647

32 BIT SIGNED LSW: 2 registri modbus il cui registro Modbus con l'indirizzo inferiore contiene la word meno significativa, può assumere valori da -2147483648 a +2147483647

FLOAT MSW: 2 registri modbus il cui registro Modbus con l'indirizzo inferiore contiene la word più significativa, valore a virgola mobile a singola precisione (IEEE 758-2008)

FLOAT LSW: 2 registri modbus il cui registro Modbus con l'indirizzo inferiore contiene la word meno significativa, valore a virgola mobile a singola precisione (IEEE 758-2008)

BIT: 1 Coil booleano o Discrete Input, valore true o false.

*N.B. Questo campo viene compilato automaticamente se nel campo "TARGET MODBUS DEVICE" è stato selezionato un dispositivo slave Seneca.*

## *ATTENZIONE!*

*Tutti i valori di 32 bit sono memorizzati in 2 registri consecutivi, ad esempio:* 

*Il Totalizzatore TAG 1 in tipo MSW unsigned a 32 bit è memorizzato negli indirizzi 40016 e 40017:*

*La parola più significativa è il 40016, quella meno significativa è il 40017.* 

*Quindi il valore a 32bit si ottiene dalla seguente relazione:* 

 $Totalizer1 = (40017) + (Reg (40016) \times 65536)$ 

L'impostazione dei tag può essere importata/esportata da/verso un file ". cgi":

Si noti che un file. cgi può anche essere importato/esportato da/verso il template Excel.

E'anche possibile aggiungere, modificare, cancellare o spostare un tag.

# <span id="page-39-0"></span>*10.3. VISTA IN TEMPO REALE DEL MODBUS GATEWAY*

Una volta che i TAG sono configurati è possibile visualizzare in tempo reale lo stato della comunicazione Modbus, dalla sezione Status del menù di navigazione.

La visualizzazione in tempo reale mostrerà la corrente configurazione di rete, la modalità di funzionamento e le informazioni sui TAGS.

![](_page_39_Figure_4.jpeg)

Le informazioni sui Tags includono: Il nome del TAG, l'indirizzo Modbus del Gateway TAG, il valore del Tag e lo stato del TAG:

**UNSIGNED** 

OK = TAG privo di errori

FAIL\_TO = Timeout Lettura del TAG

DELAYED = Raggiunto il numero di retry impostato, il polling del tag è ritardato (il tag sarà interrogato nuovamente dopo il tempo di quarantena configurato)

EXC = risposta di eccezione del protocollo Modbus

# <span id="page-40-0"></span>*10.4. Utilizzo del modello di Microsoft Excel ™ per l'impostazione dei tag*

La preparazione della configurazione dei Tag può essere un'operazione frustrante se viene effettuata con il webserver, per cui è disponibile un software ed un Template Microsoft Excel™ per creare un file .bin da importare nel gateway.

Il modello può essere liberamente scaricato dal sito web Seneca.

![](_page_40_Picture_48.jpeg)

Il setup può essere esportato da Excel verso il webserver e viceversa.

**41**

# <span id="page-41-0"></span>*11. ESTENDERE IL BUS RS485 SU ETHERNET: MODBUS SERIALE SU ETHERNET E POI ETHERNET SU SERIALE*

E' possibile estendere il bus RS485 utilizzando l'infrastruttura ethernet o Wi-Fi, per ottenere questa caratteristica sono necessari almeno due dispositivi gateway: uno configurato in modalità Gateway da Seriale a Ethernet e l'altro configurato in modalità Gateway da Ethernet a Seriale

![](_page_41_Figure_3.jpeg)

# <span id="page-42-0"></span>*12. SERIAL TRAFFIC MONITOR*

La pagina Serial Traffic Monitor del webserver mostra i pacchetti seriali che il gateway sta ricevendo e trasmettendo per il debug della linea:

![](_page_42_Picture_68.jpeg)

La prima colonna è il ritardo in millisecondi dall'ultimo pacchetto, la seconda colonna è il verso del pacchetto (ricevuto da o trasmesso a), l'ultima colonna è il contenuto del pacchetto in formato esadecimale. Viene visualizzato solo il flusso ModBUS seriale.

Il Traffic Monitor mostra tutti i pacchetti ricevuti dalla linea seriale, ad esempio se si tratta di uno slave seriale con una risposta errata del Modbus:

![](_page_42_Figure_6.jpeg)

Il Traffic Monitor visualizzerà anche i pacchetti difettosi in giallo (per esempio un master seriale con baud rate errato):

![](_page_42_Picture_69.jpeg)

# <span id="page-43-0"></span>*13. INSTALLAZIONE DI PIÙ DISPOSITIVI IN UNA RETE UTILIZZANDO IL "DHCP FAIL ADDRESS".*

Quando Il Gateway è configurato con il DHCP attivato ma non riceve la configurazione del DHCP server entro 2 minuti allora assume un indirizzo di fail.

Questo indirizzo di fail è 169.254.x.y dove x.y sono gli ultimi due valori dall'indirizzo MAC.

In questo modo se si forza a DHCP tutti i dispositivi si può installare in rete anche se non c'è un server DHCP attivo.

Quando l'indirizzo di fail è stato attivato (il led relativo smette di lampeggiare), è possibile lanciare il software "Seneca Discovery Device" e forzare l'indirizzo IP che si preferisce a tutti i dispositivi.

# <span id="page-43-1"></span>*14. IL CAVO RS232 DB9*

Il CAVO DB9 CAVO RS232 può essere ottenuto da Seneca (può essere acquistato anche dal sito web di ecommerce [www.seneca.it](http://www.seneca.it/) ) per il collegamento con un dispositivo DB9 RS232.

# <span id="page-43-2"></span>*15. AGGIORNAMENTO DEL FIRMWARE*

I dispositivi supportano l'aggiornamento del firmware tramite il webserver nella sezione "Firmware Update" del menù di navigazione.

L'ultimo firmware può essere scaricato dal sito Seneca.

È possibile verificare la nuova revisione del firmware nell'angolo superiore del webserver (nell'esempio la revisione è 105):

![](_page_43_Picture_12.jpeg)

# <span id="page-44-0"></span>*16. SENECA DISCOVERY DEVICE*

Il Seneca Discovery Device Tool è disponibile gratuitamente dal sito Seneca.

Con questo software è possibile cercare i dispositivi Seneca tramite la porta ethernet e modificare l'attuale configurazione IP anche se il PC ha una sottorete diversa.

![](_page_44_Picture_55.jpeg)

### *ATTENZIONE!*

*Per motivi di sicurezza è possibile disattivare la funzionalità di modifica dell'IP dalla pagina "Setup" del Webserver.*

# <span id="page-45-0"></span>*17. INFORMAZIONI SUI REGISTRI MODBUS*

Nel seguente capitolo vengono usate le seguenti abbreviazioni:

![](_page_45_Picture_139.jpeg)

# <span id="page-46-0"></span>*17.1. NUMERAZIONE DEGLI INDIRIZZI MODBUS "0 BASED" O "1 BASED"*

I registri Holding Register secondo lo standard ModBUS sono indirizzabili da 0 a 65535, esistono 2 diverse convenzioni per la numerazione degli indirizzi: la "0 BASED" e la "1 BASED".

Per maggiore chiarezza Seneca riporta le proprie tabelle dei registri in entrambe le convenzioni.

![](_page_46_Picture_4.jpeg)

*LEGGERE ATTENTAMENTE LA DOCUMENTAZIONE DEL DISPOSITIVO MASTER MODBUS AL FINE DI CAPIRE QUALE DELLE DUE CONVENZIONI IL COSTRUTTORE HA DECISO DI UTILIZZARE*.

## <span id="page-46-1"></span>*17.2. NUMERAZIONE DEGLI INDIRIZZI MODBUS CON CONVENZIONE "0 BASED"*

La numerazione è del tipo:

![](_page_46_Picture_102.jpeg)

Per cui il primo registro si trova all'indirizzo 0.

Nelle tabelle che seguono questa convenzione è indicata con *"OFFSET INDIRIZZO".*

# <span id="page-47-0"></span>*17.3. NUMERAZIONE DEGLI INDIRIZZI MODBUS CON CONVENZIONE "1 BASED" (STANDARD)*

La numerazione è quella stabilita dal consorzio Modbus ed è del tipo:

![](_page_47_Picture_117.jpeg)

Questa convenzione può essere indicata con *"INDIRIZZO 4x"* poiché viene aggiunto un 40000 all'indirizzo in modo che il primo registro ModBUS sia 40001.

E' anche possibile una ulteriore convenzione dove viene omesso il numero 4 davanti all'indirizzo del registro:

![](_page_47_Picture_118.jpeg)

# <span id="page-48-0"></span>*17.4. CONVENZIONE DEI BIT ALL'INTERNO DI UN REGISTRO MODBUS HOLDING REGISTER*

Un registro ModBUS Holding Register è composto da 16 bit con la seguente convenzione:

![](_page_48_Picture_283.jpeg)

Ad esempio, se il valore del registro in decimale è

12300

il valore 12300 in esadecimale vale:

0x300C

l'esadecimale 0x300C in valore binario vale:

11 0000 0000 1100

Quindi, usando la convenzione di cui sopra otteniamo:

![](_page_48_Picture_284.jpeg)

# <span id="page-49-0"></span>*17.5. CONVENZIONE DEI BYTE MSB e LSB ALL'INTERNO DI UN REGISTRO MODBUS HOLDING REGISTER*

Un registro ModBUS Holding Register è composto da 16 bit con la seguente convenzione:

![](_page_49_Picture_465.jpeg)

Si definisce Byte LSB (Least Significant Byte) gli 8 bit che vanno da Bit 0 a Bit 7 compresi, si definisce Byte MSB (Most Significant Byte) gli 8 bit che vanno da Bit 8 a Bit 15 compresi:

![](_page_49_Picture_466.jpeg)

# <span id="page-49-1"></span>*17.6. RAPPRESENTAZIONE DI UN VALORE A 32 BIT IN DUE REGISTRI MODBUS HOLDING REGISTER CONSECUTIVI*

La rappresentazione di un valore a 32 bit nei registri Holding Register in ModBUS è fatta utilizzando 2 registri consecutivi Holding Register (un registro Holding Register è da 16 bit). Per ottenere il valore a 32 bit è necessario leggere quindi due registri consecutivi:

Ad esempio se il registro 40064 contiene i 16 bit più significativi (MSW) mentre il registro 40065 i 16 bit meno significativi (LSW) il valore a 32 bit si ottiene componendo i 2 registri:

![](_page_49_Picture_467.jpeg)

![](_page_49_Picture_468.jpeg)

**50**

 $Value_{32bit} = Register_{LSW} + ( Register_{MSW} * 65536)$ 

Nei registri di lettura è possibile scambiare il word più significativo con quello meno significativo quindi è possibile ottenere il 40064 come LSW e il 40065 come MSW.

## <span id="page-50-0"></span>*17.7. TIPI DI DATO FLOATING POINT A 32 BIT (IEEE 754)*

Lo standard IEEE 754 (https://en.wikipedia.org/wiki/IEEE 754) definisce il formato per la rappresentazione dei numeri in virgola mobile.

Come già detto poiché si tratta di un tipo dati a 32 bit la sua rappresentazione occupa due registri holding register da 16 bit.

Per ottenere una conversione binaria / esadecimale di un valore Floating point si può fare riferimento ad un convertitore online a questo indirizzo:

## <http://www.h-schmidt.net/FloatConverter/IEEE754.html>

![](_page_50_Picture_97.jpeg)

Utilizzando l'ultima rappresentazione il valore 2.54 è rappresentato a 32 bit come:

### 0x40228F5C

Poiché abbiamo a disposizione registri a 16 bit il valore va diviso in MSW e LSW:

0x4022 (16418 decimale) sono i 16 bit più significativi (MSW) mentre 0x8F5C (36700 decimale) sono i 16 bit meno significativi (LSW).